SAB-2600/NDFI-30 OSD メニュー

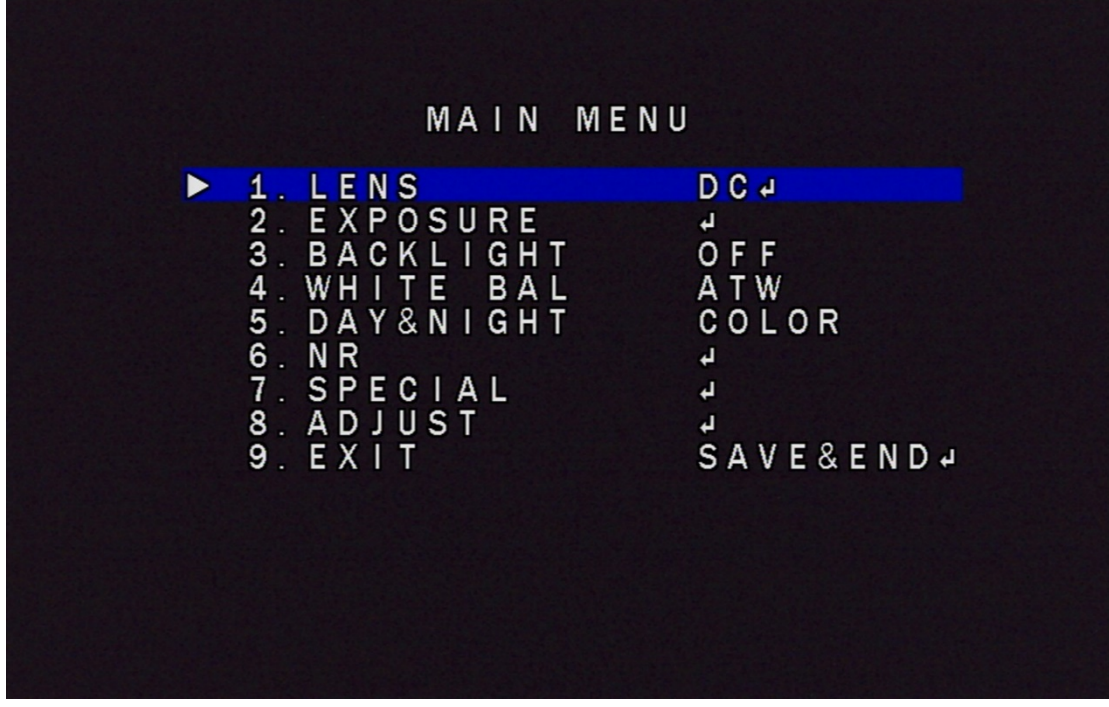

## **OSD** ボタン:

カメラはオンスクリーンディスプレイメニューで設計されています。メニュー を操作するには、カメラの OSD 線にあるボタンを使用してください。ボタン には真ん中(設定ボタン)、上、下、左、右、五つあります。

- (1)設定ボタンを押す:モニターにメニュー画面が表示されます。
- (2)上または下ボタンを押して、選択または終了します。左右のボタンを押 して、モードを選択します。

機能説明

1. LENS:"LENS"を選択して、設定ボタンを押して、DC や Manual モードが 選択できます

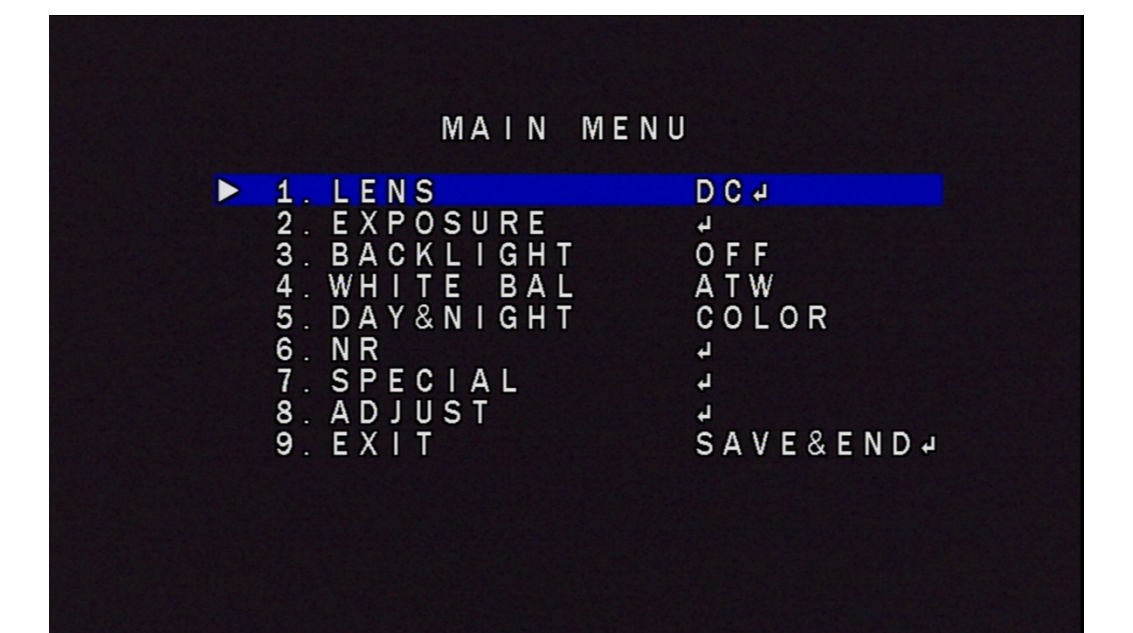

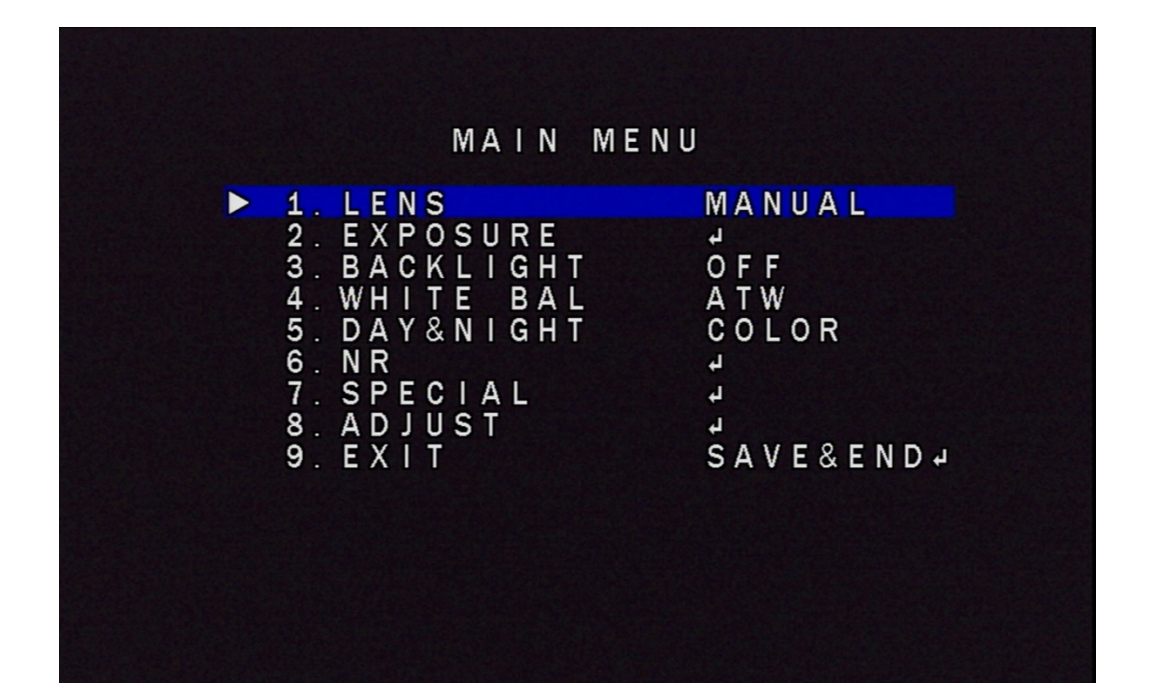

1-1:DC モードに設定を押して、MODE、IRIS SPEED、RETURN が選択できま す

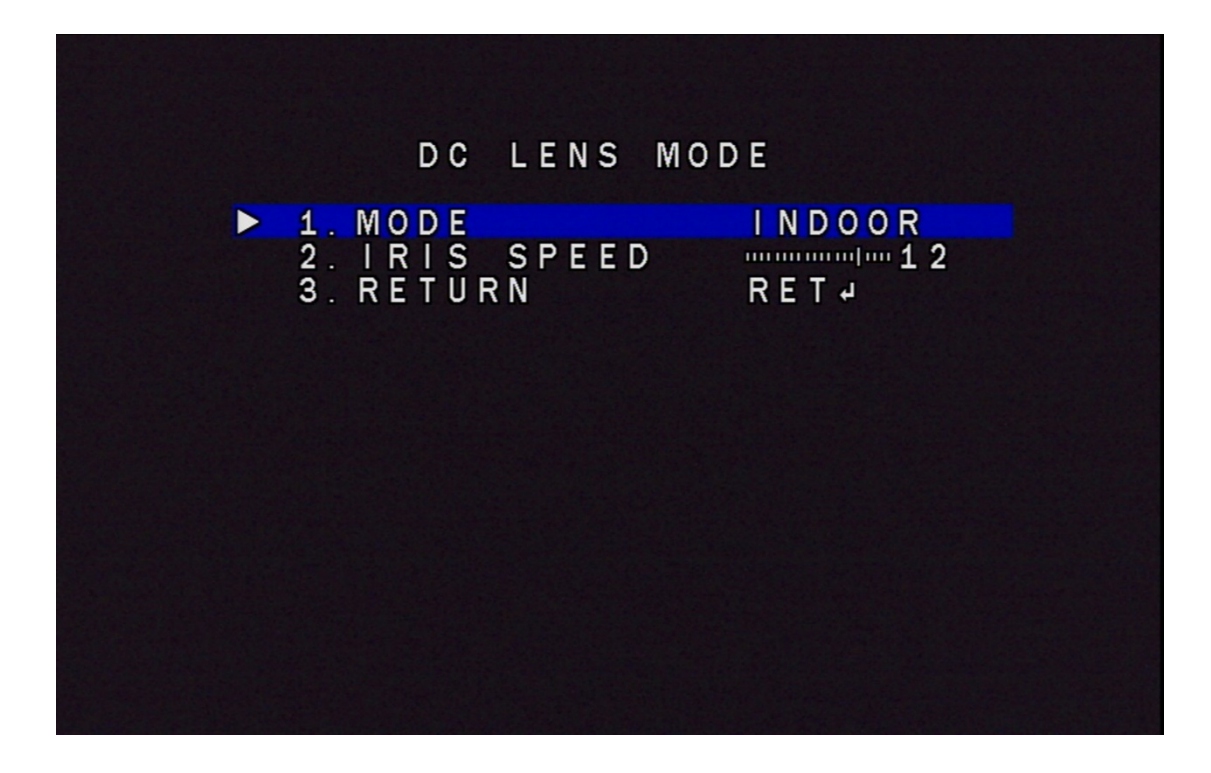

1-1-1:MODE に OUTDOOR、INDOOR があり、OUTDOOR に設定ボタンを押 して、MIN SHU、MAX SHU が選択できます

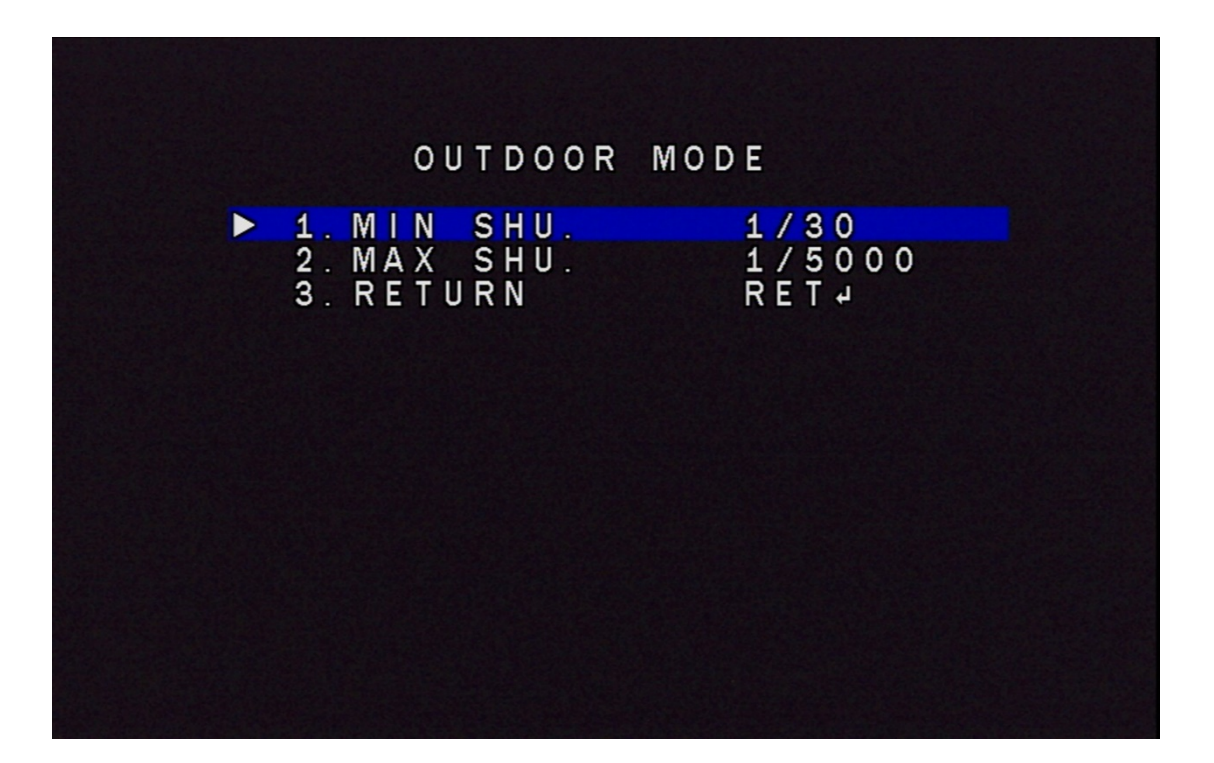

2. EXPOSURE:"EXPOSURE"を選択して、設定ボタンを押して、モードが選択 できます

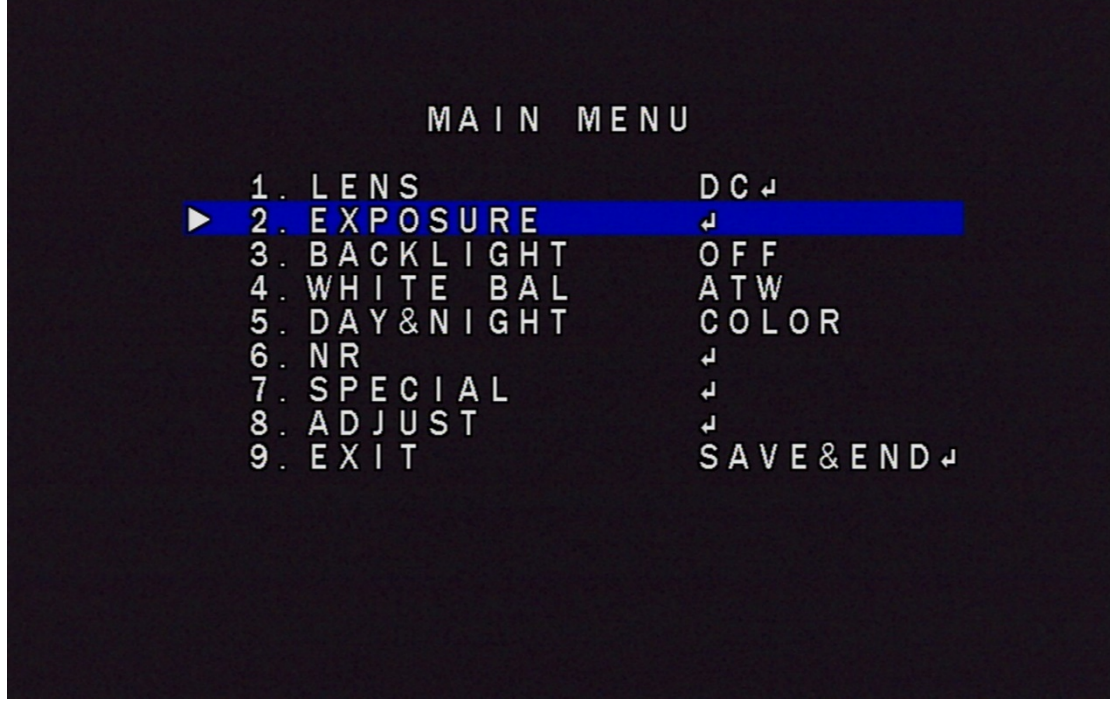

2-1:EXPOURE に設定ボタンを押して、SHUTTER、AGC、SENS-UP、明るさ、 D-WDR、DEFOG が選択できます

AGC: 暗い被写体はイメージセンサーに取り込まれる光量が少なくなるた め、映像が明るくなるようにゲイン(増幅)を上げ、逆に明るすぎる場合はゲ イン(増幅)を下げて電気出力信号レベルを一定に保ち安定化を図る機能で す

SENS-UP: 夜間、または低照度の撮影環境下で感度を増幅させて明るい映像 を撮影する機能です

D-WDR: 暗い画像と明るい画像を処理して、暗部を明るく、明部を暗くす ることで、適当な明るさの画像を作り出す機能のことです

DEFOG: 霧がかかり、コントラストが低い被写体に対して、霧を除去し見 えやすくする機能です

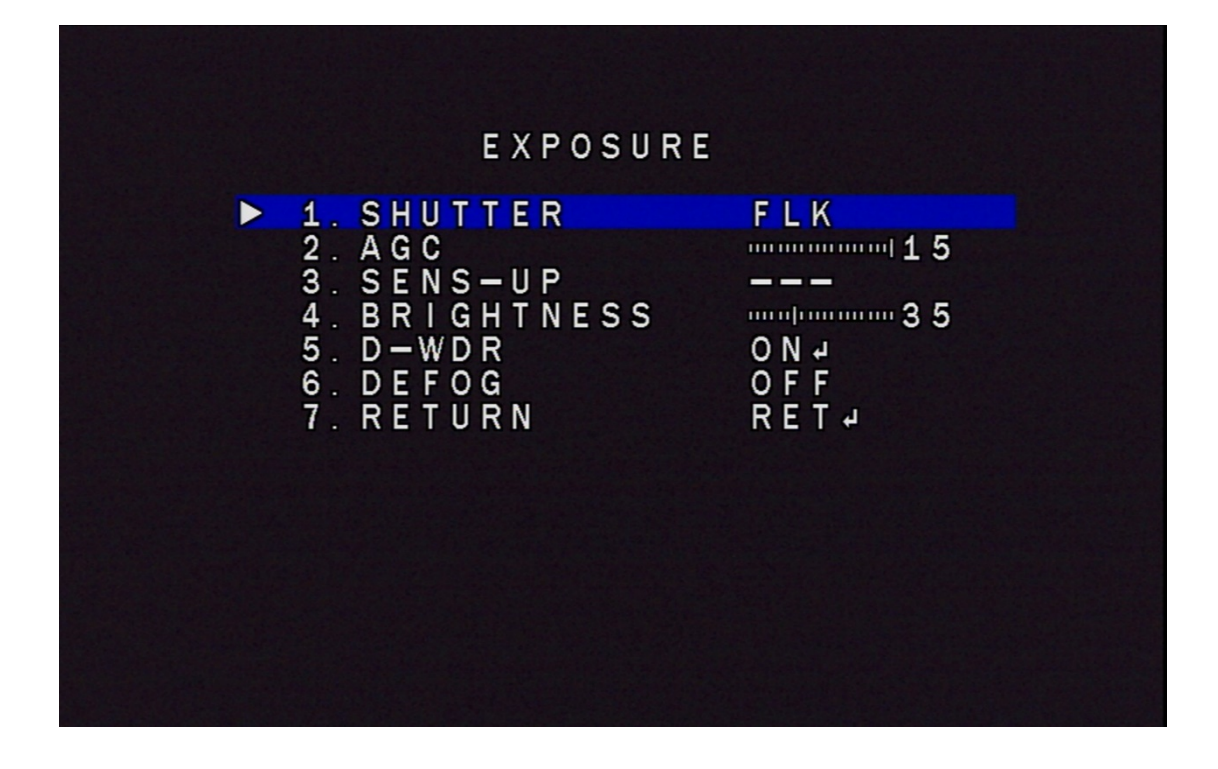

2-1-1:D-WDR を選択して、AUTO、OFF が選択できます、AUTO を選択して、 設定ボタンを押して、レベル数値が調整できます

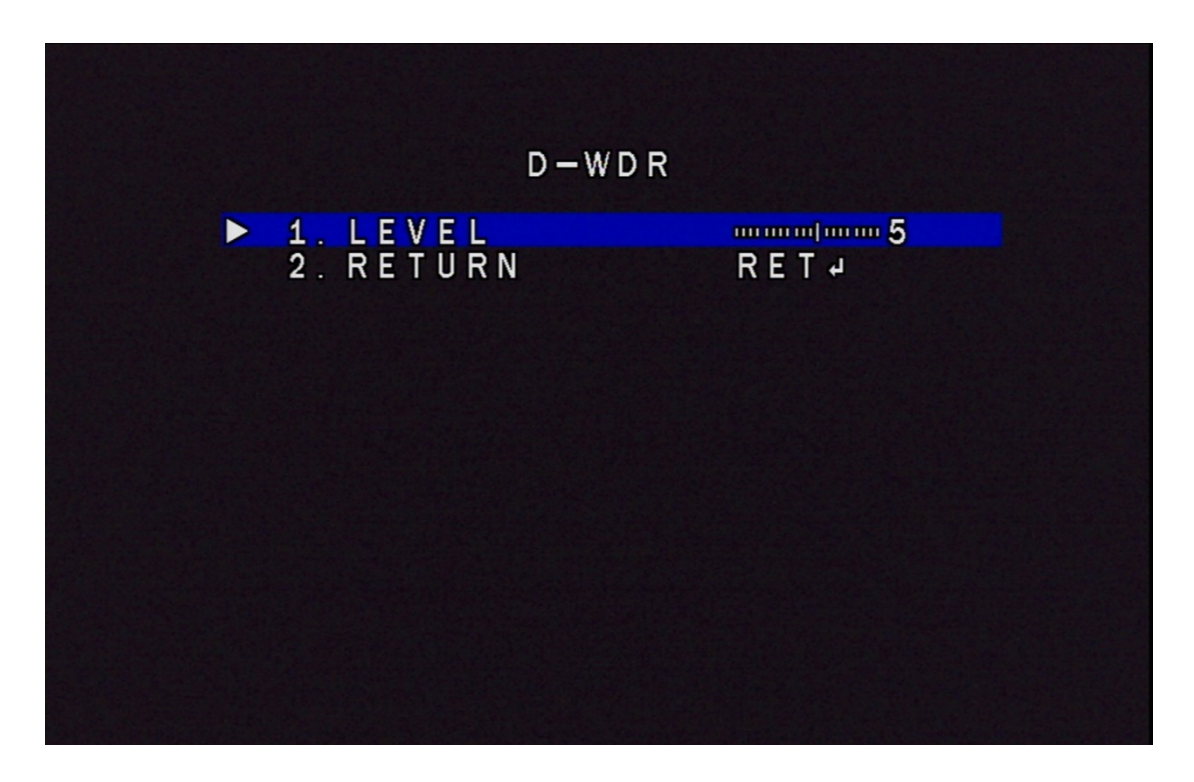

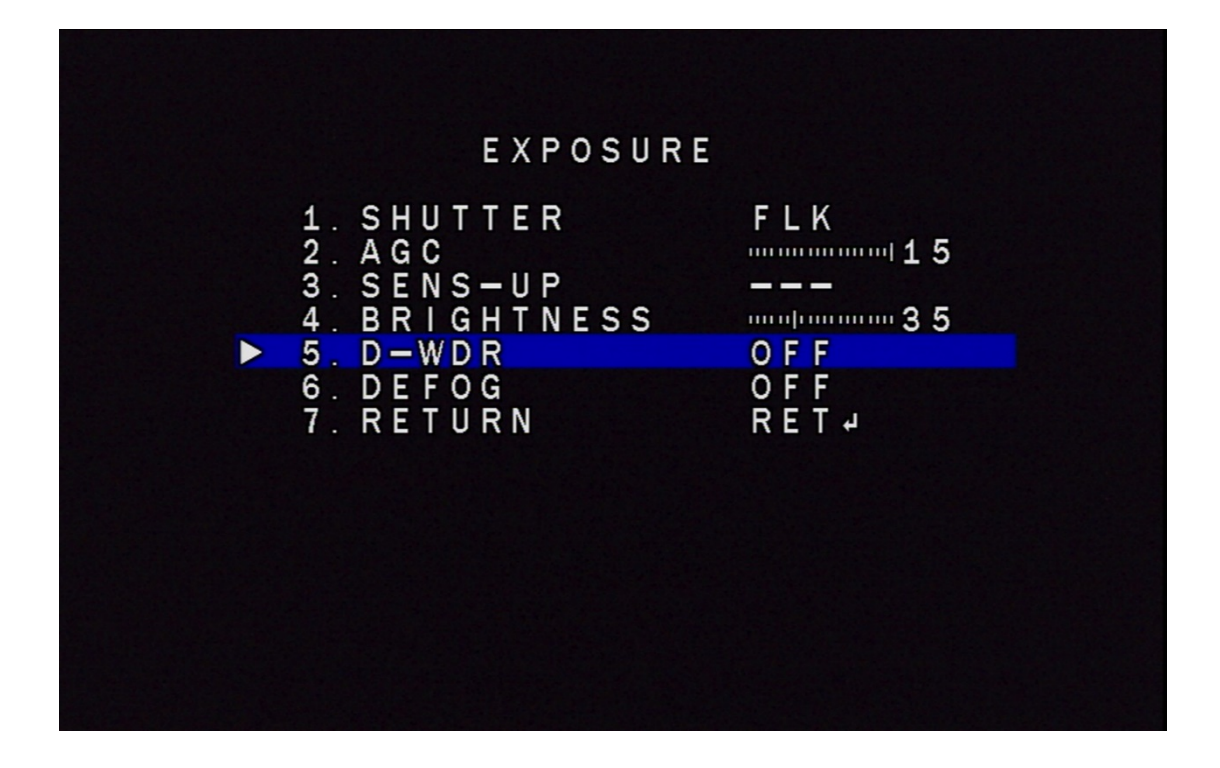

2-1-2:DEFOG を選択して、AUTO、OFF が選択できます、AUTO を選択して、 設定ボタンを押して、POS/SIZE、GRADATION、DEFAULT 数値が調整できます

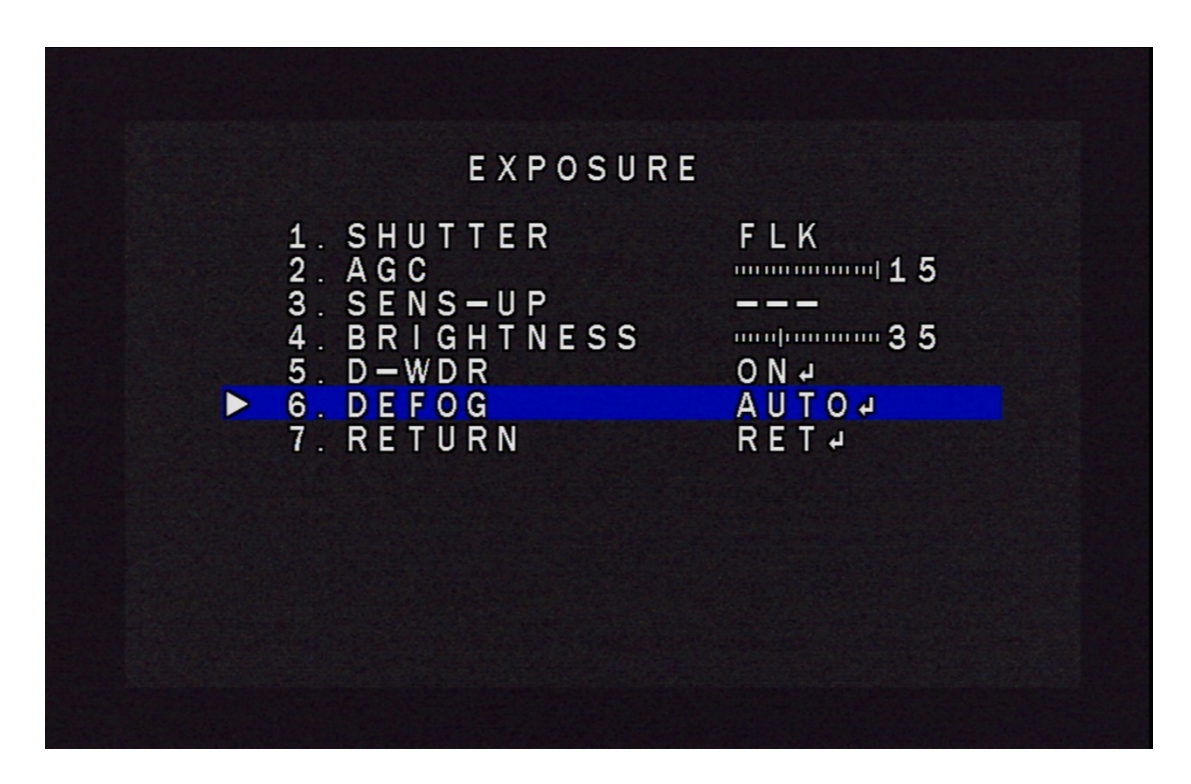

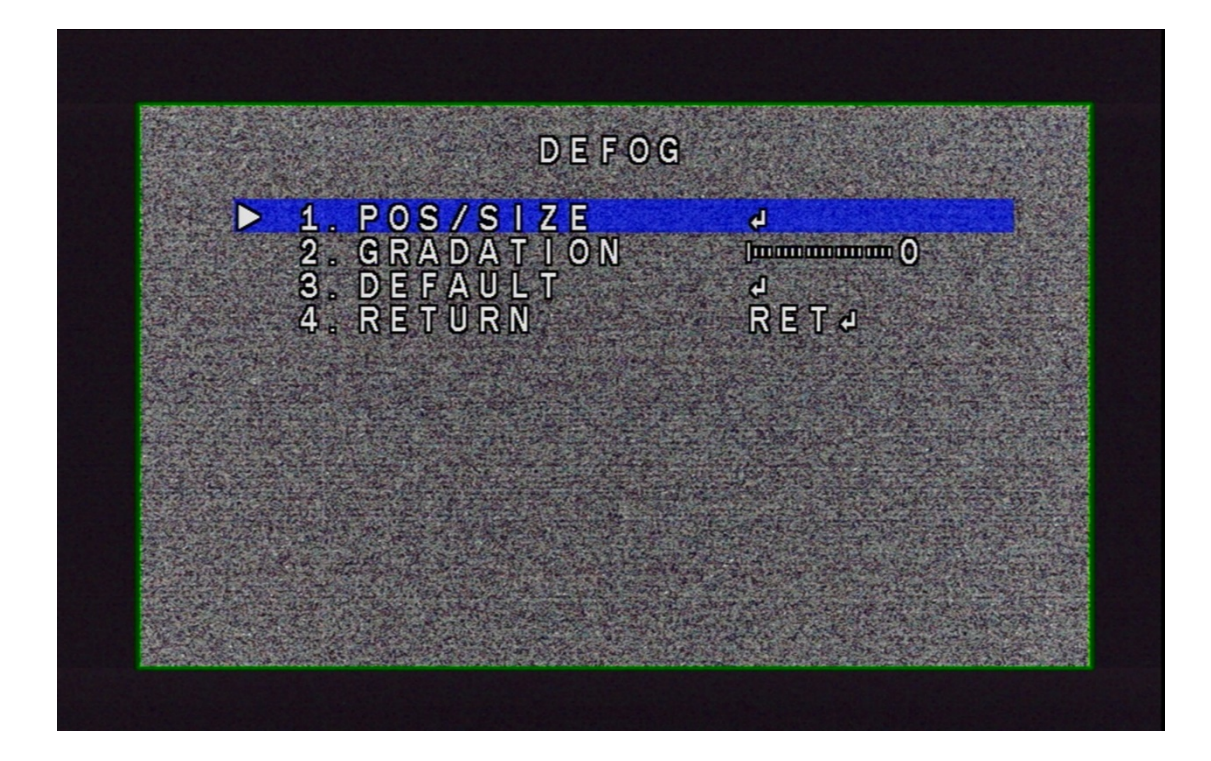

3. BACKLIGHT:"BACKLIGHT" を選択して、設定ボタンを押して、OFF、BLC、 HSBLC が選択できます

BLC: 逆光補正、逆光での(光に向いた)撮影をおこなう際に、録画物の明 るさを調整・補正する機能です

HSBLC: ハイライト抑制逆光補正機能、設定されたエリア内で強い光を放つ 部分にマスクする事で他の部分への反射を軽減させる機能です

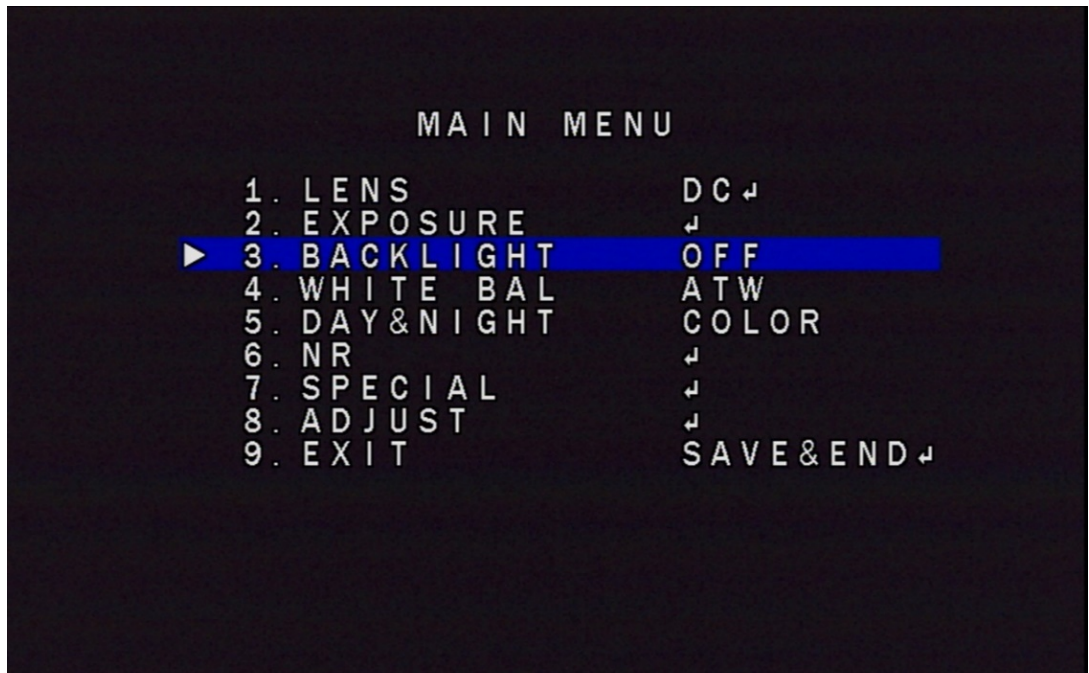

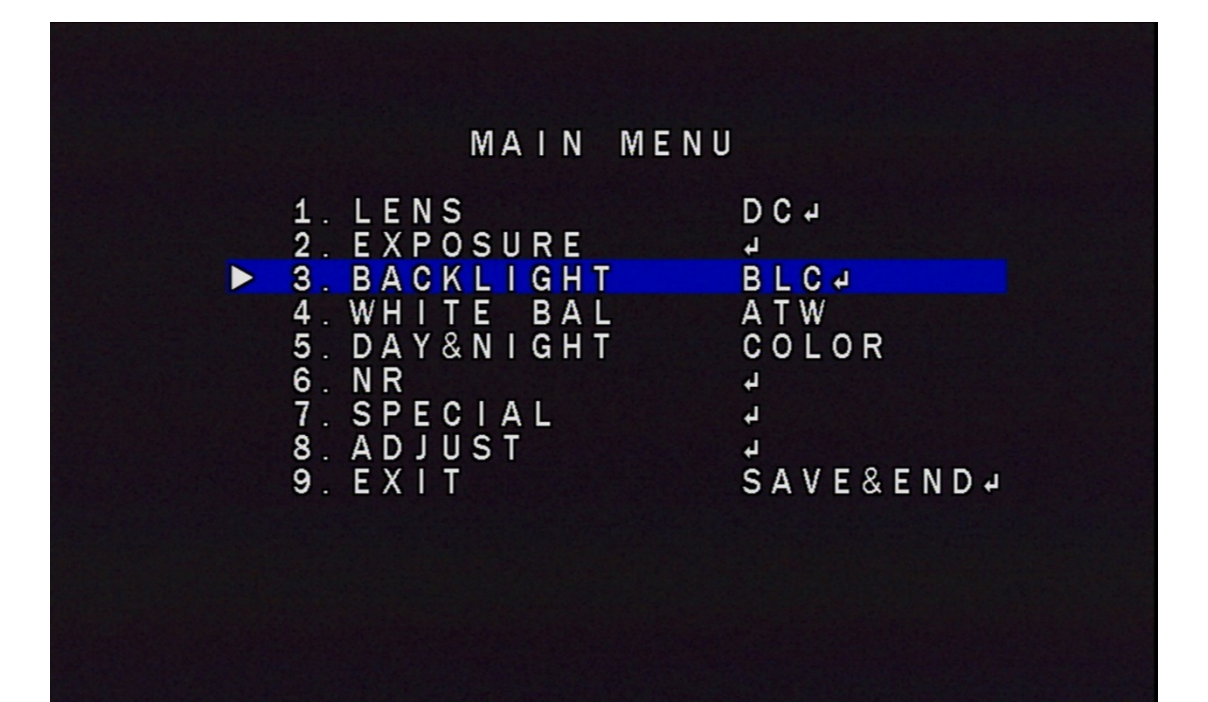

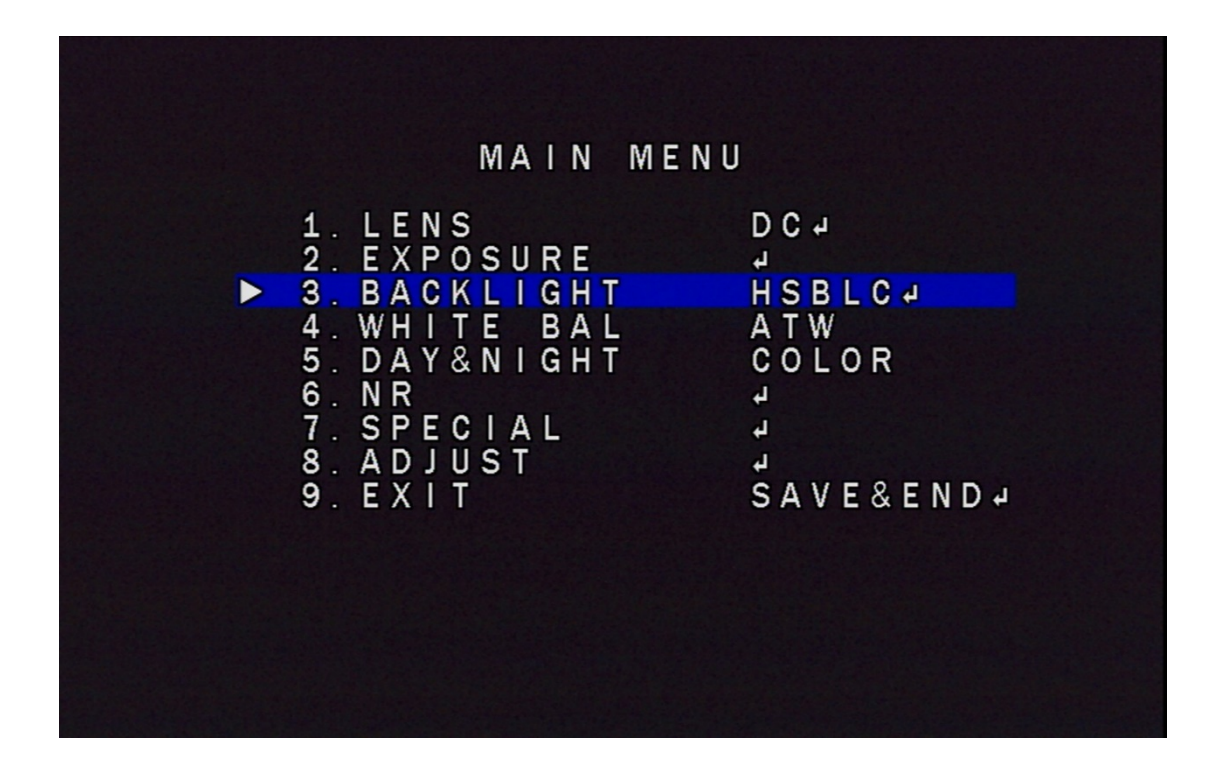

3-1:BLC:"BLC" を選択して、設定ボタンを押して、LEVEL、AREA、DEFAULT が選択できます

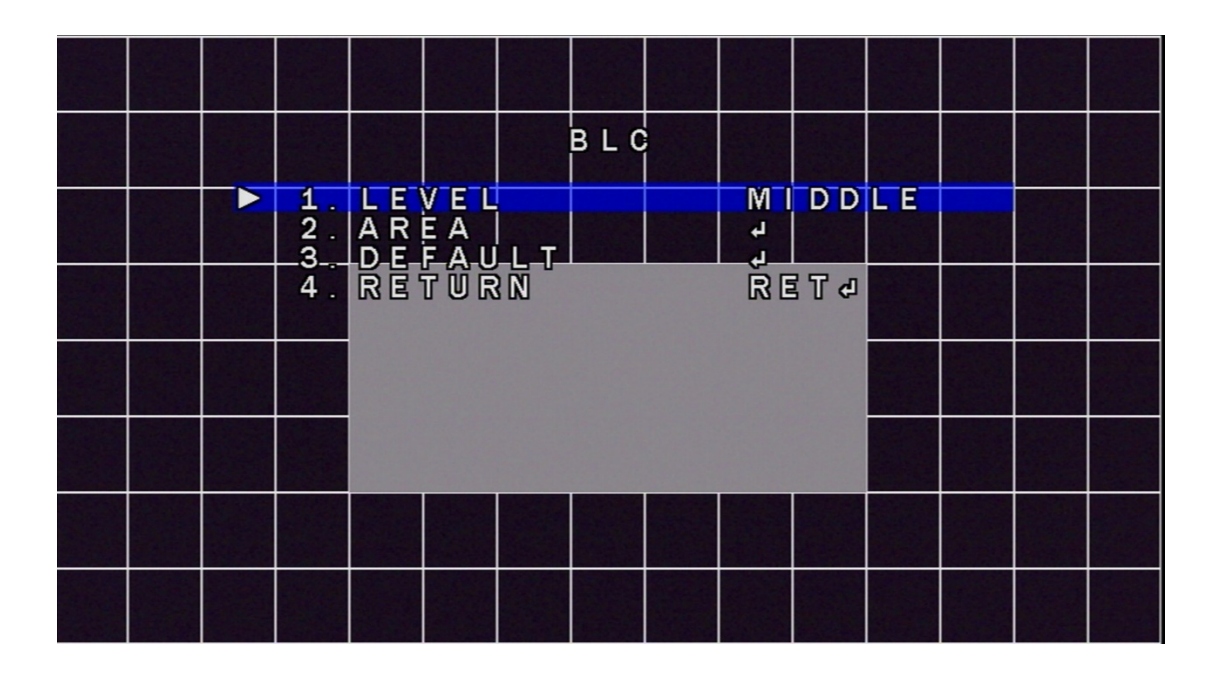

3-2:HSBLC:"HSBLC" を選択して、設定ボタンを押して、SELECT、DISPLAY、 BLACK MASK、LEVEL、MODE、DEFAULT が選択できます

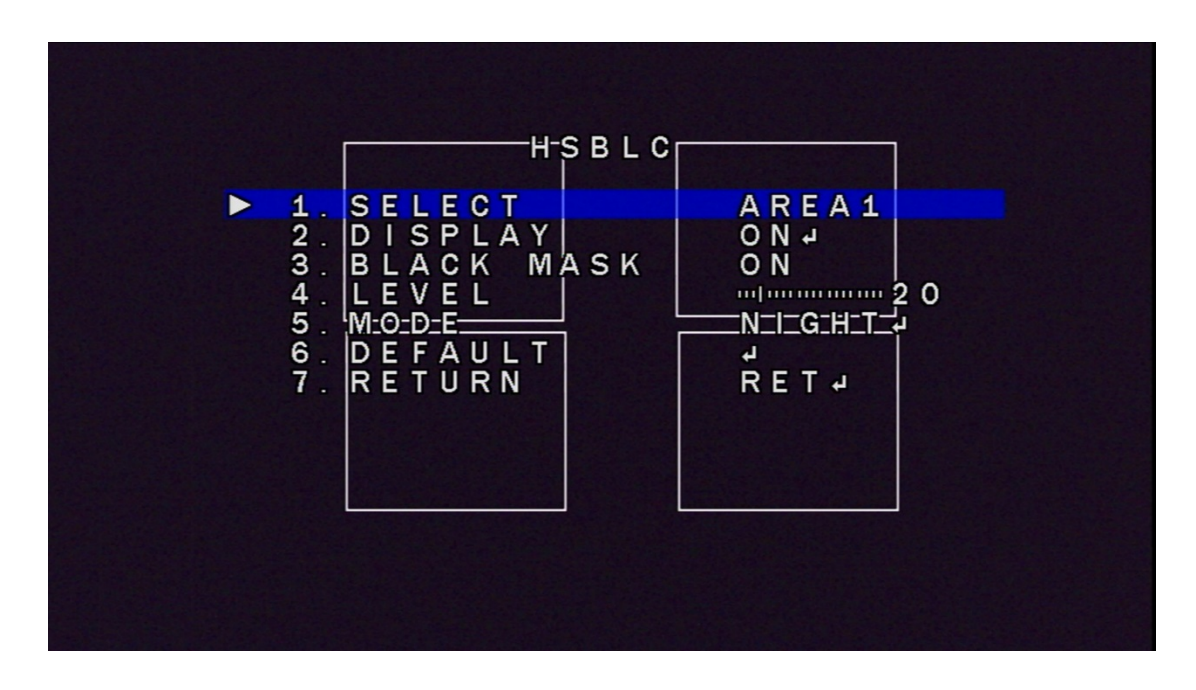

3-2-1:モード:"モード" を選択して、設定ボタンを押して、NIGHT、ALL DAY が選択できます、ナイトに AGC LEVEL が調整できます

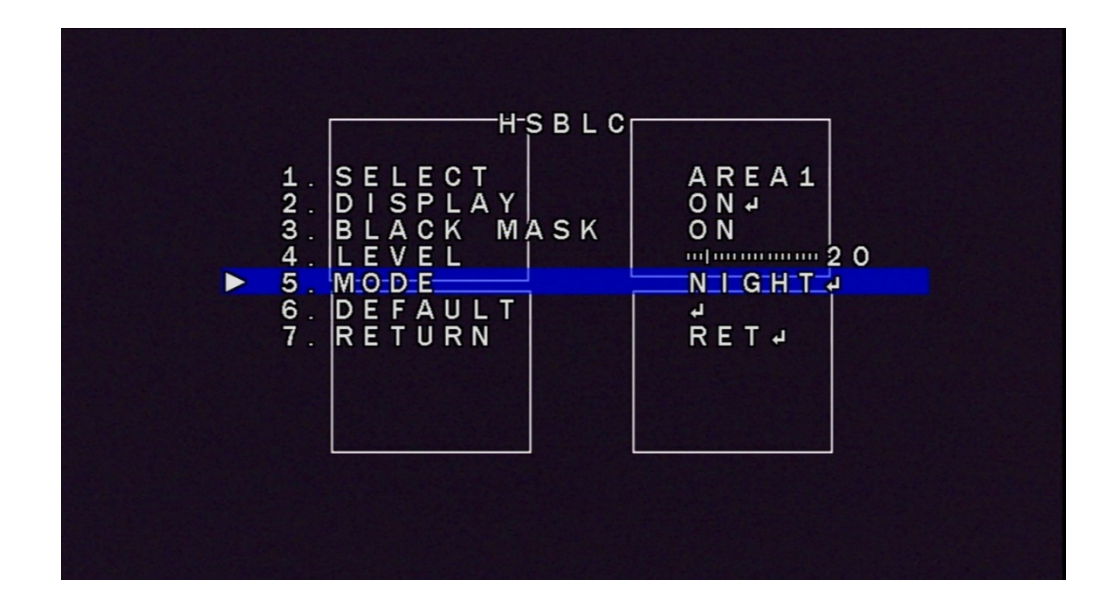

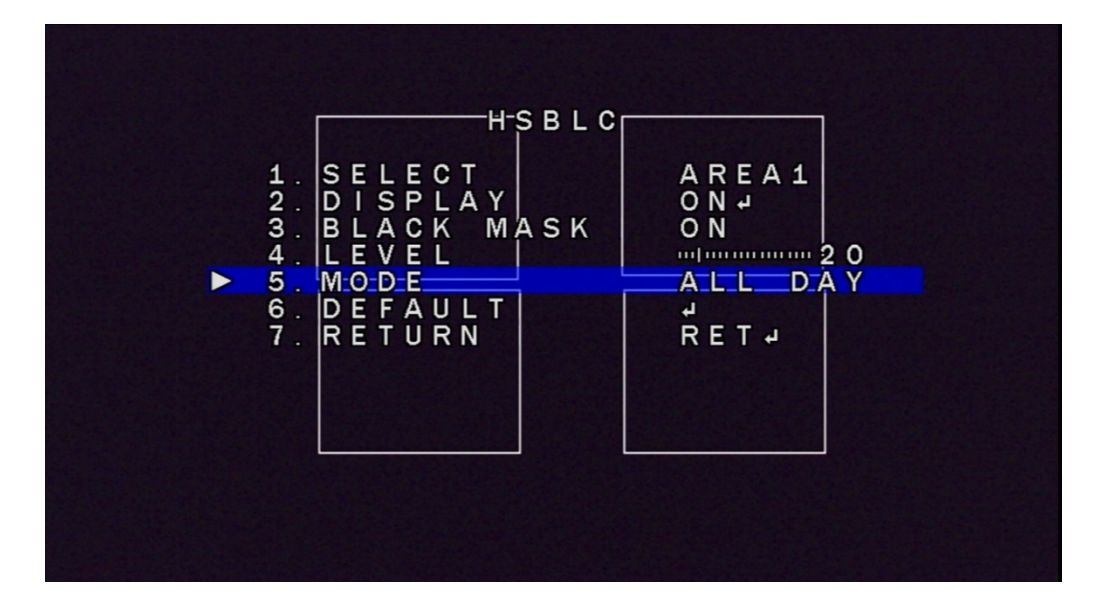

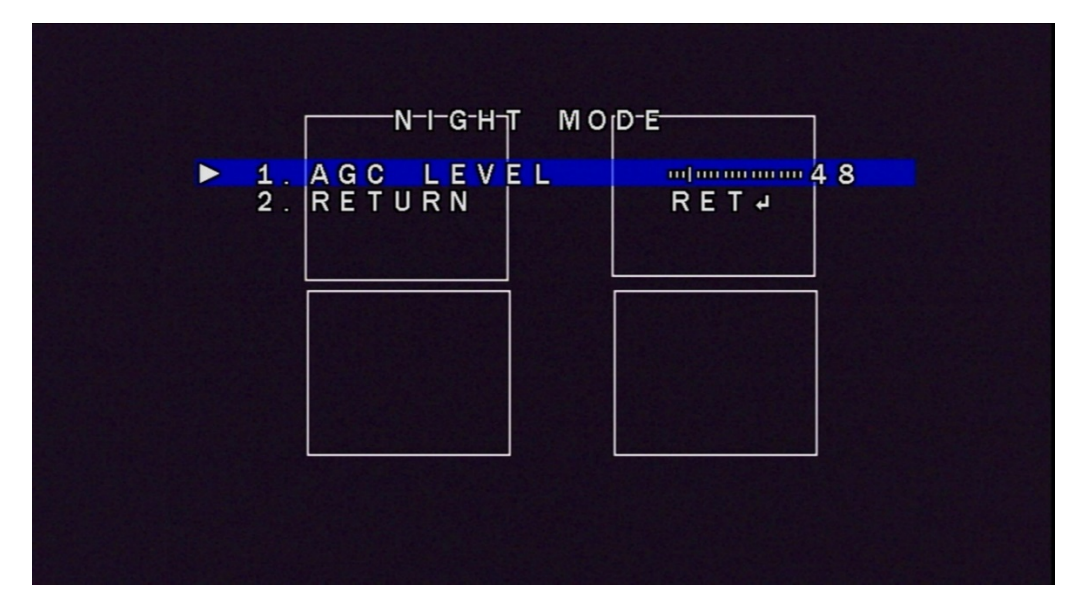

4. WHITE BAL:"WHITE BAL" を選択して、設定ボタンを押して、ATW、AWC →SET、INDOOR、OUTDOOR、 MANUAL、AWB が選択できます

ATW:自動的にワイトバランスを調整します

AWC→セット:現在の撮影環境での最適なホワイトバランスに調整します

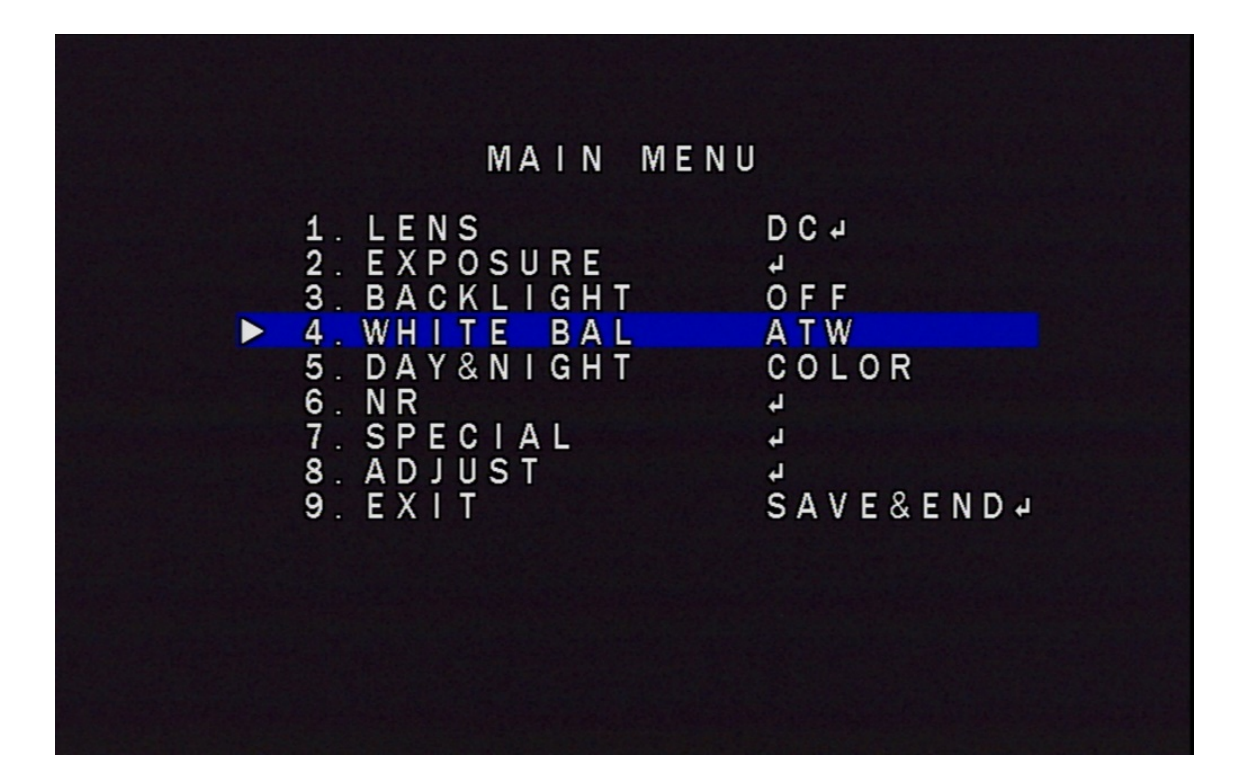

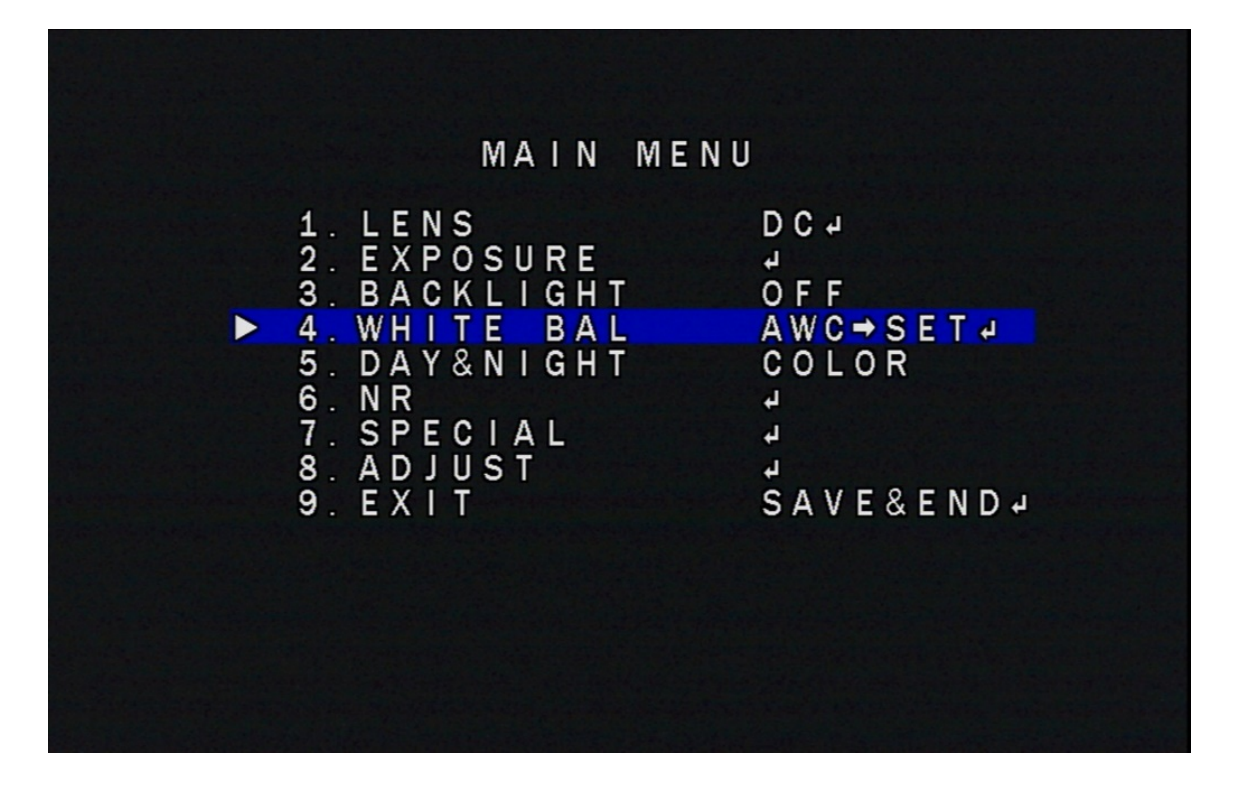

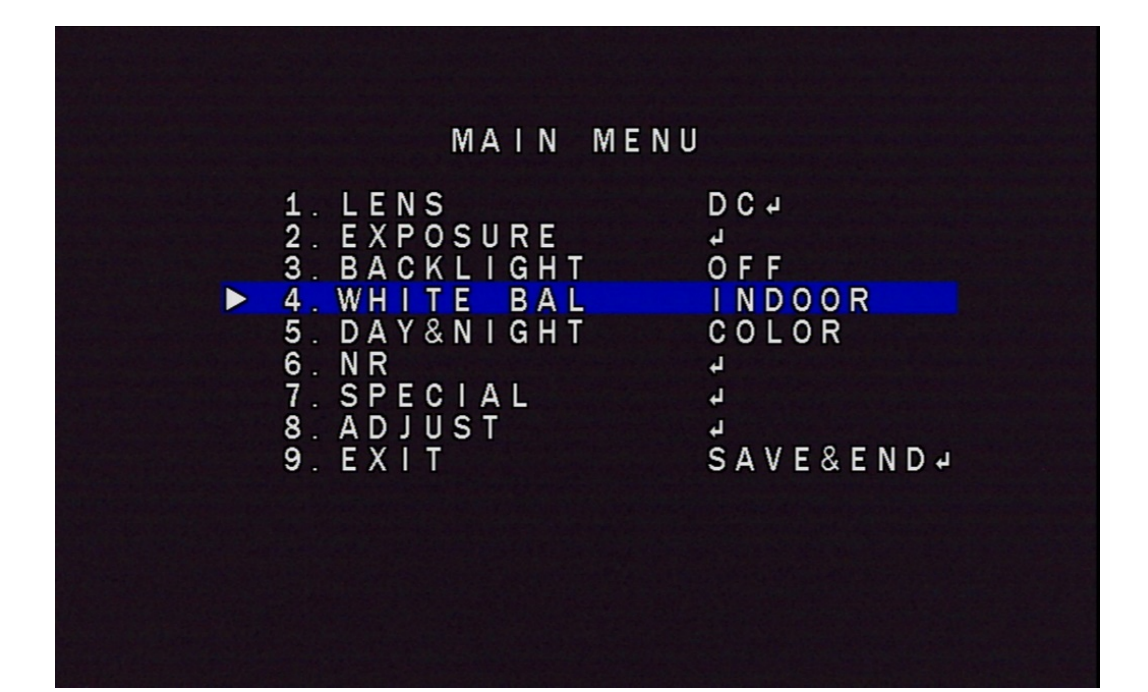

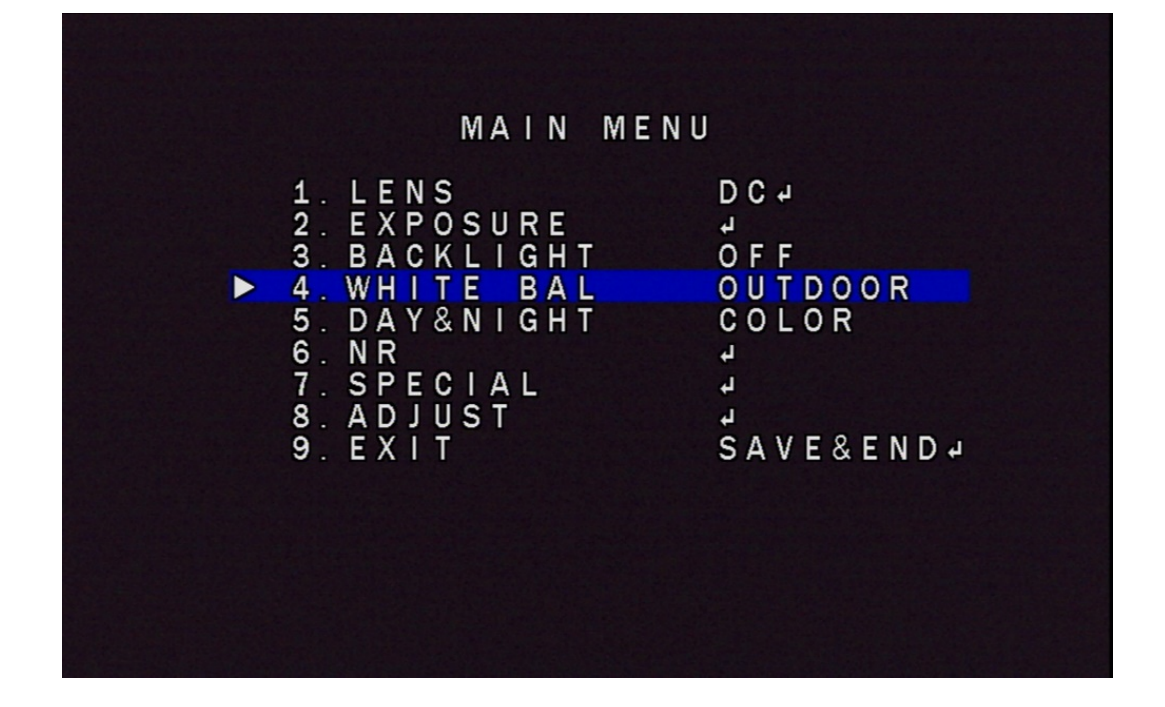

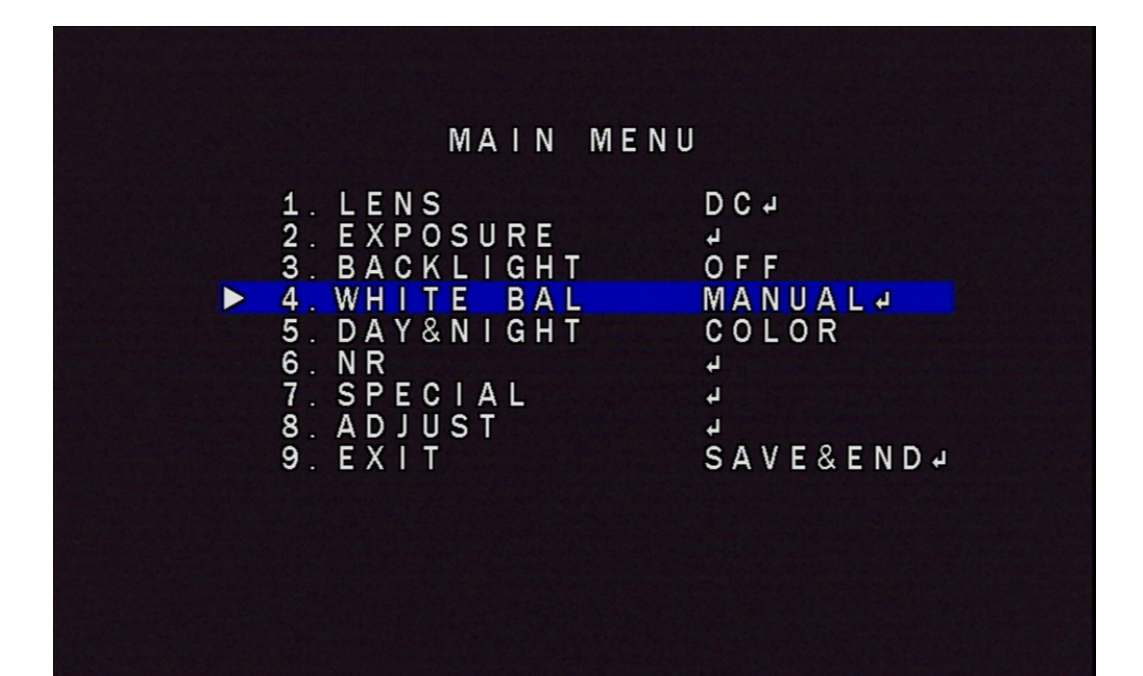

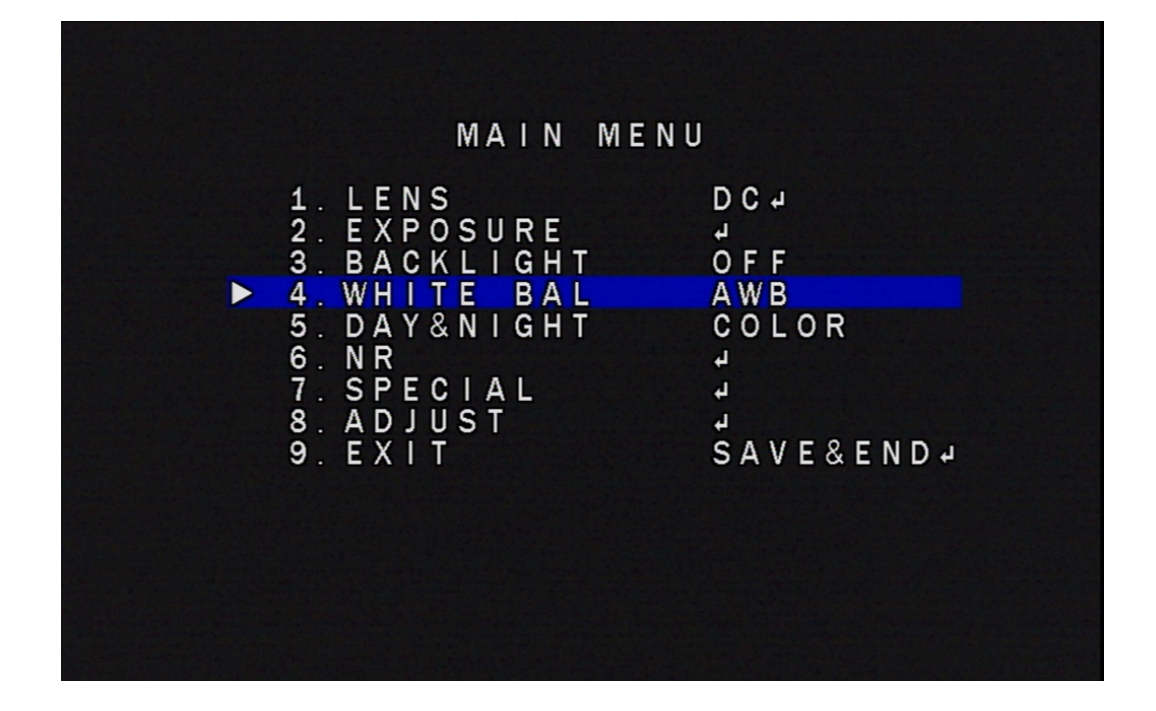

4-1: MANUAL:"MANUAL" を選択して、設定ボタンを押して、BLUE、RED 数値が調整できます

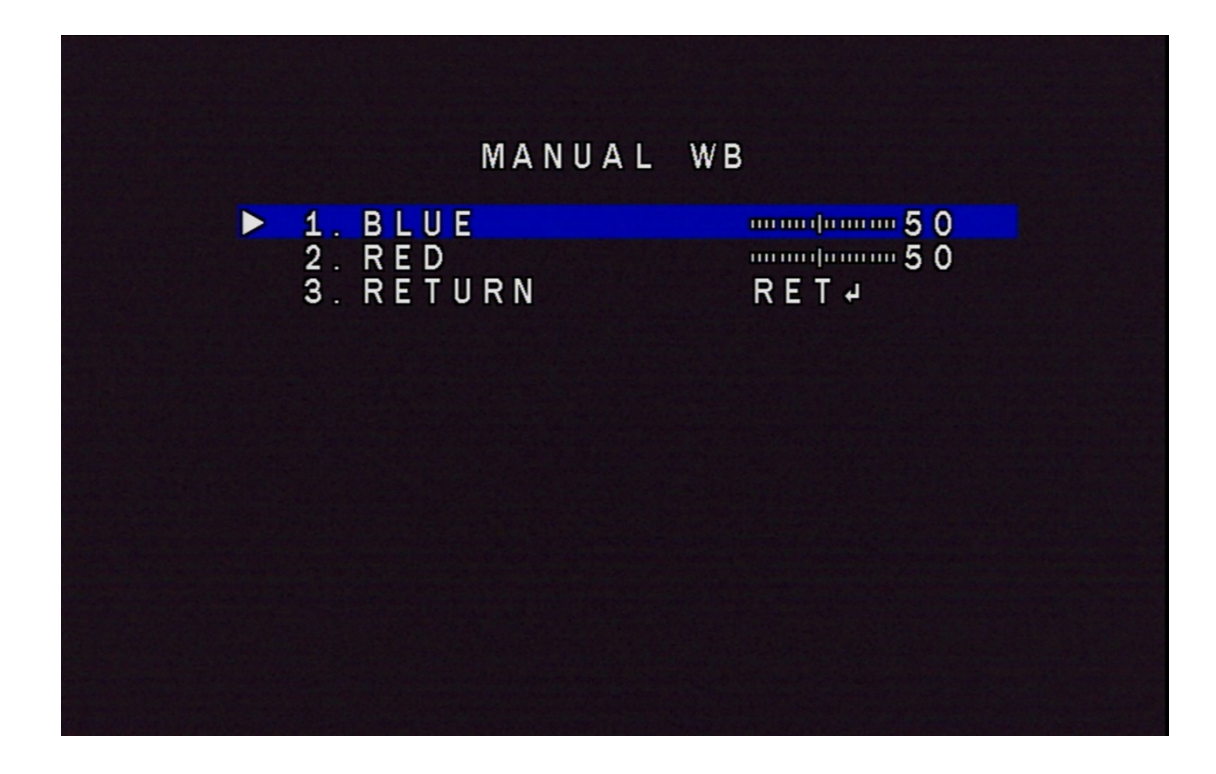

5. DAY&NIGHT:"ホワイトバランス" を選択して、設定ボタンを押して、EXT、 AUTO、COLOR、B/W が選択できます

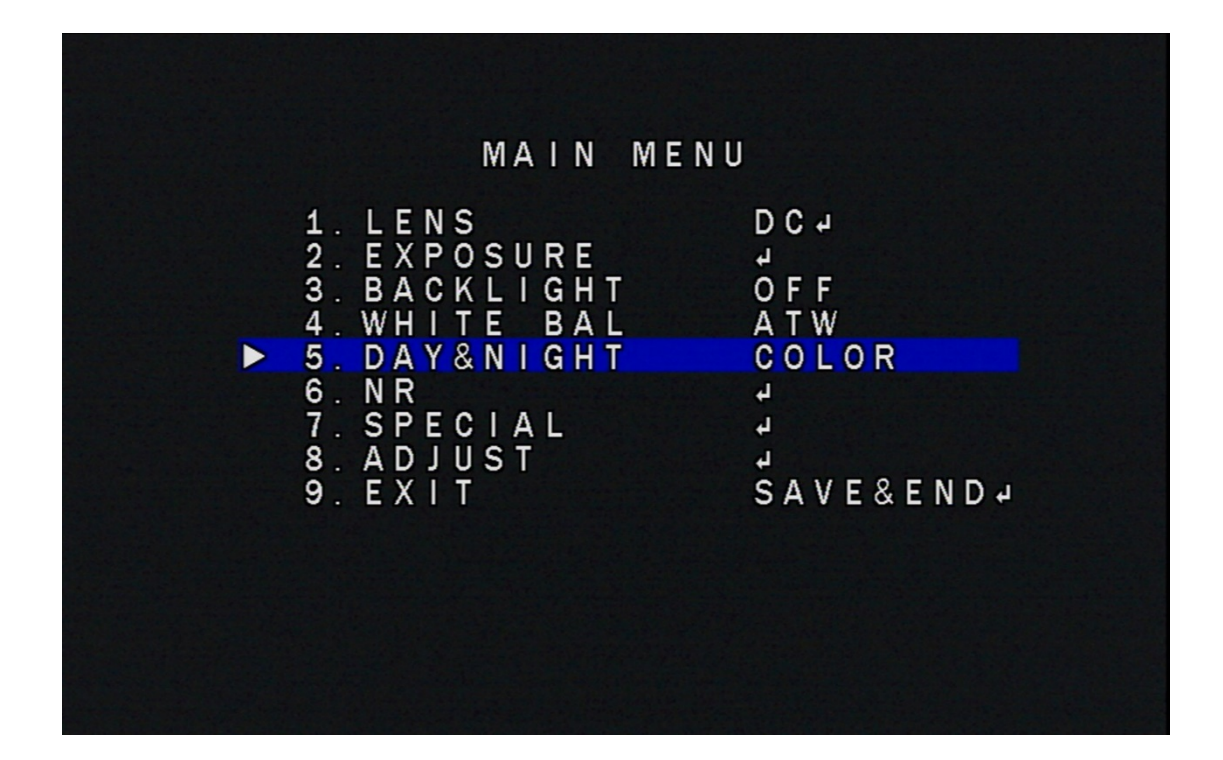

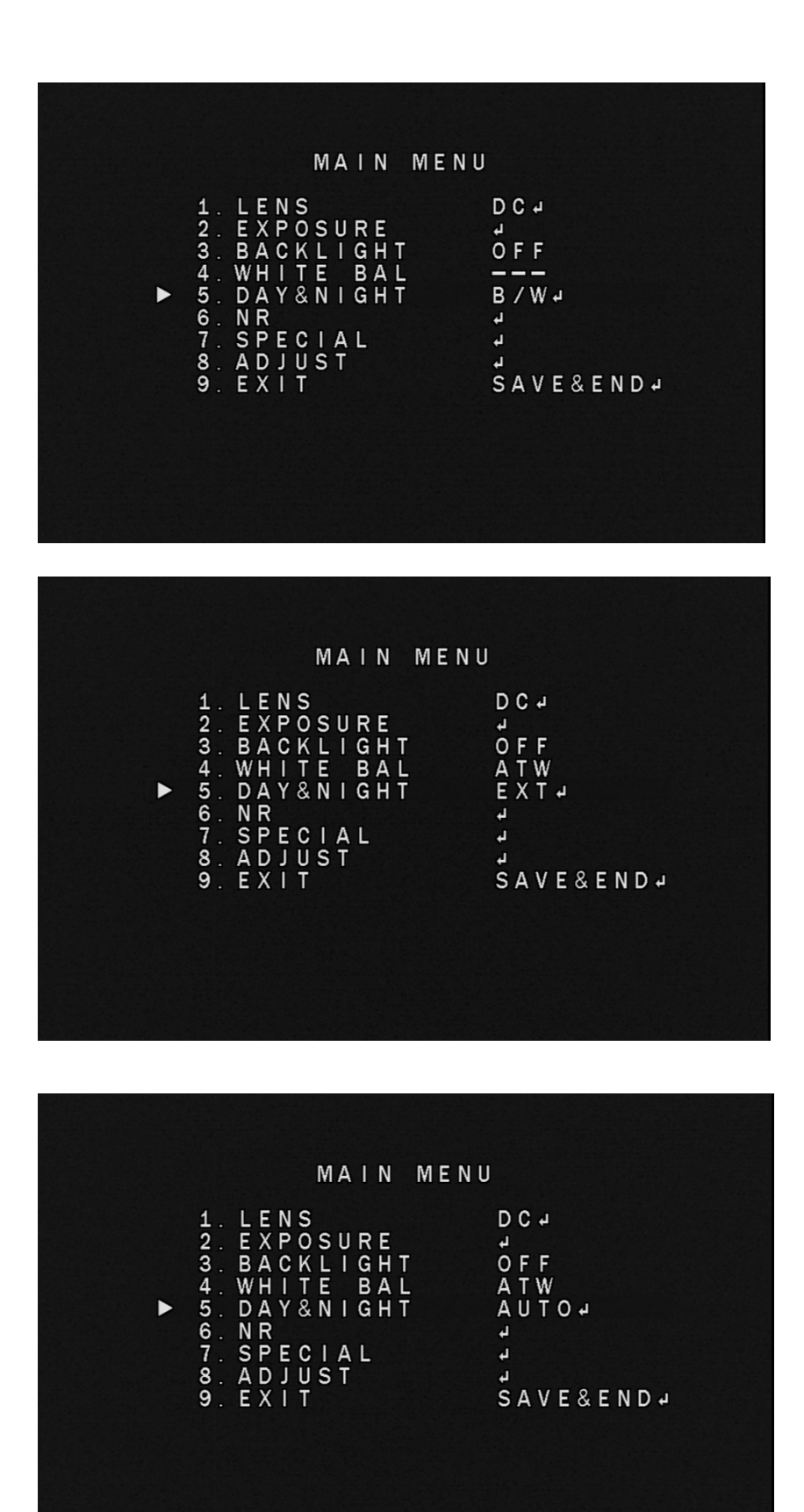

5-1 : EXT : "EXT" を選択して、設定ボタンを押して、D→N(DELAY)、 N→D(DELAY)数値が調整できます

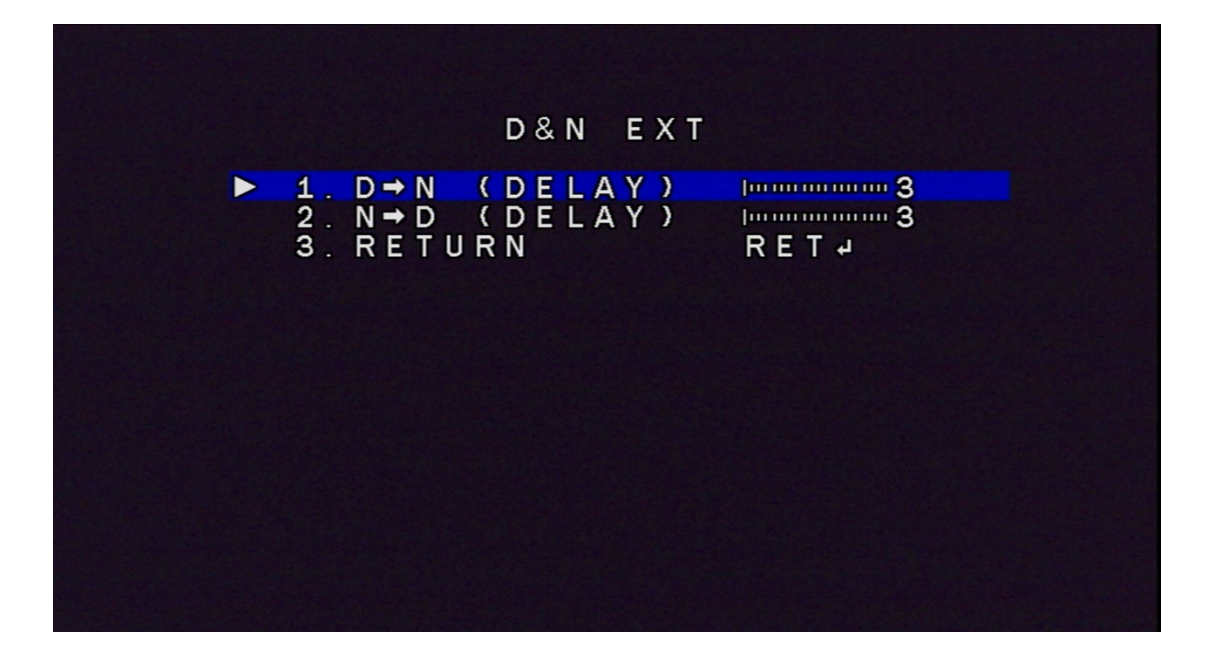

5-2:オート:"オート" を選択して、設定ボタンを押して、D→N(AGC)、 D→N(DELAY)、N→D(AGC)、N→D(DELAY)数値が調整できます

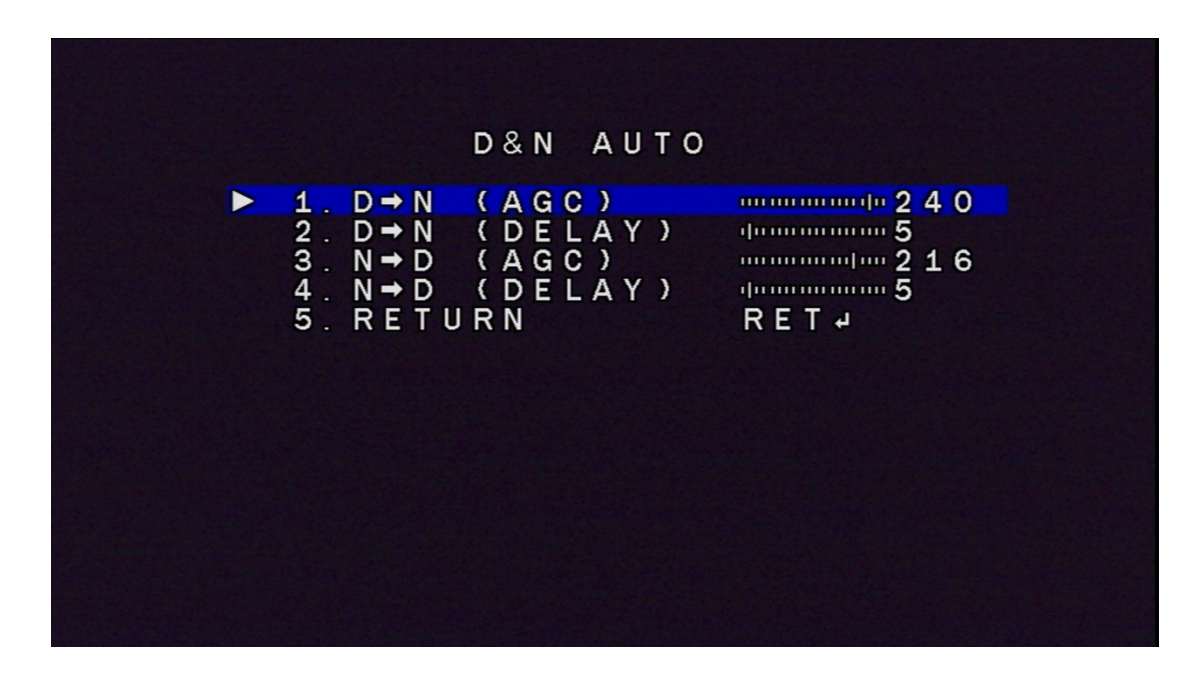

5-3:B/W:"B/W" を選択して、設定ボタンを押して、BURST、IR SMART が調整できます

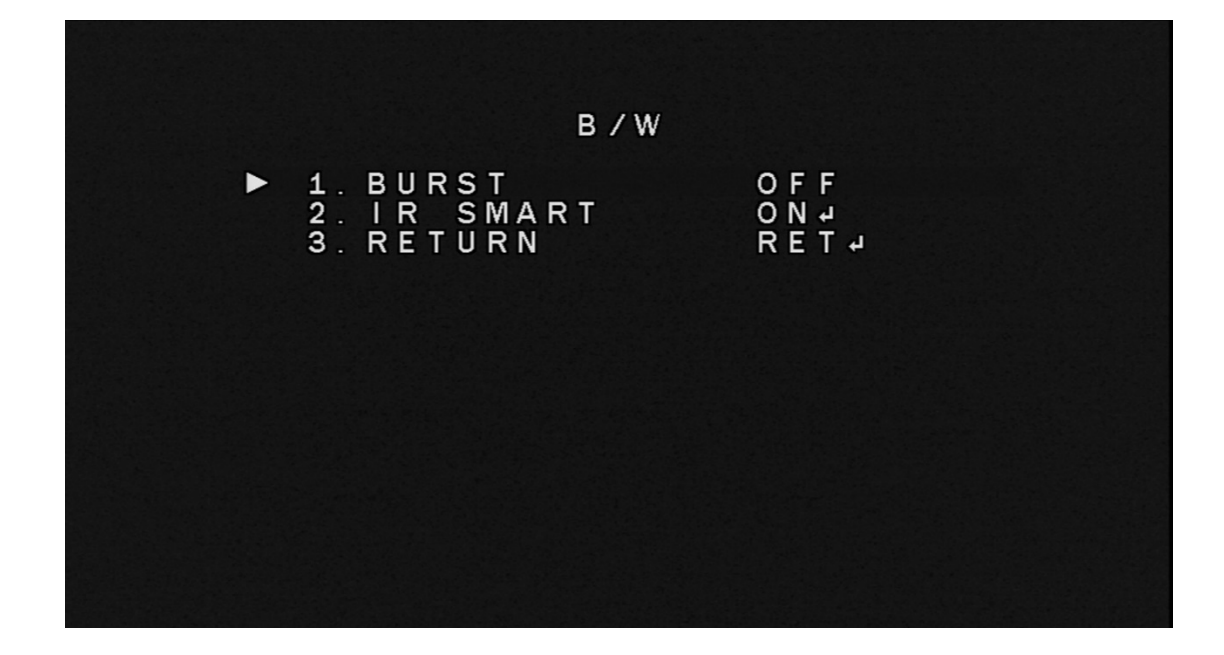

6. NR:"NR" を選択して、設定ボタンを押して、2DNR、3DNR が選択できま す

ノイズリダクション:ノイズを分析し、環境など恒常的に発生する一定レ ベルのノイズを軽減・除去し、信号を認識しやすくする機能です

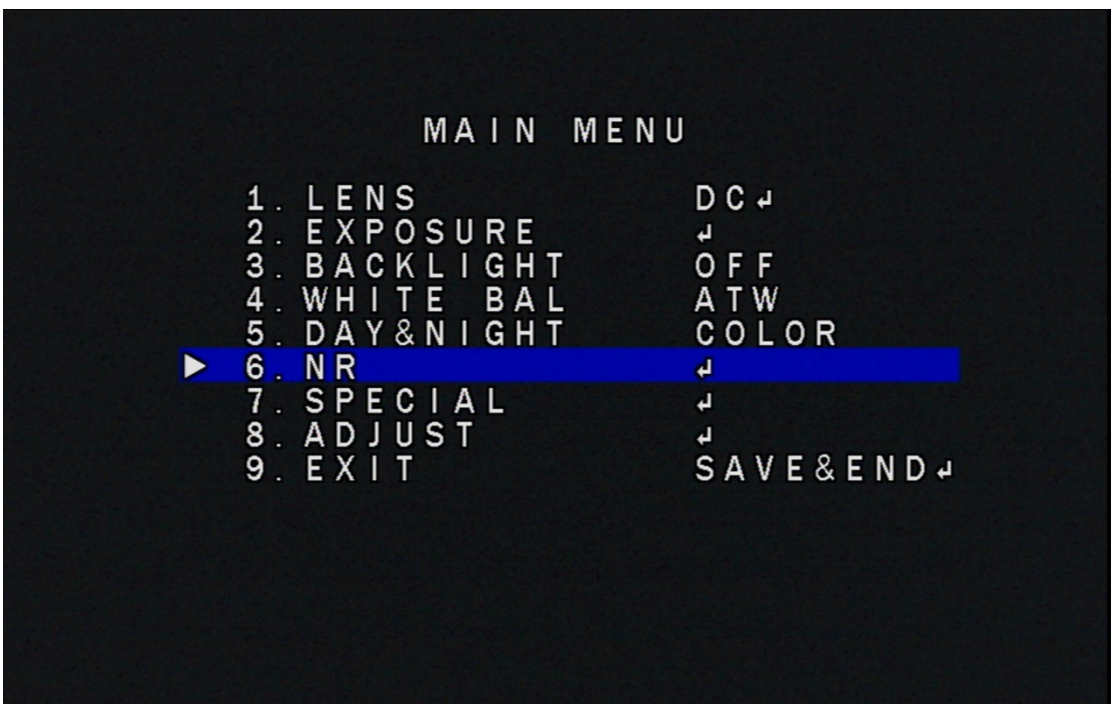

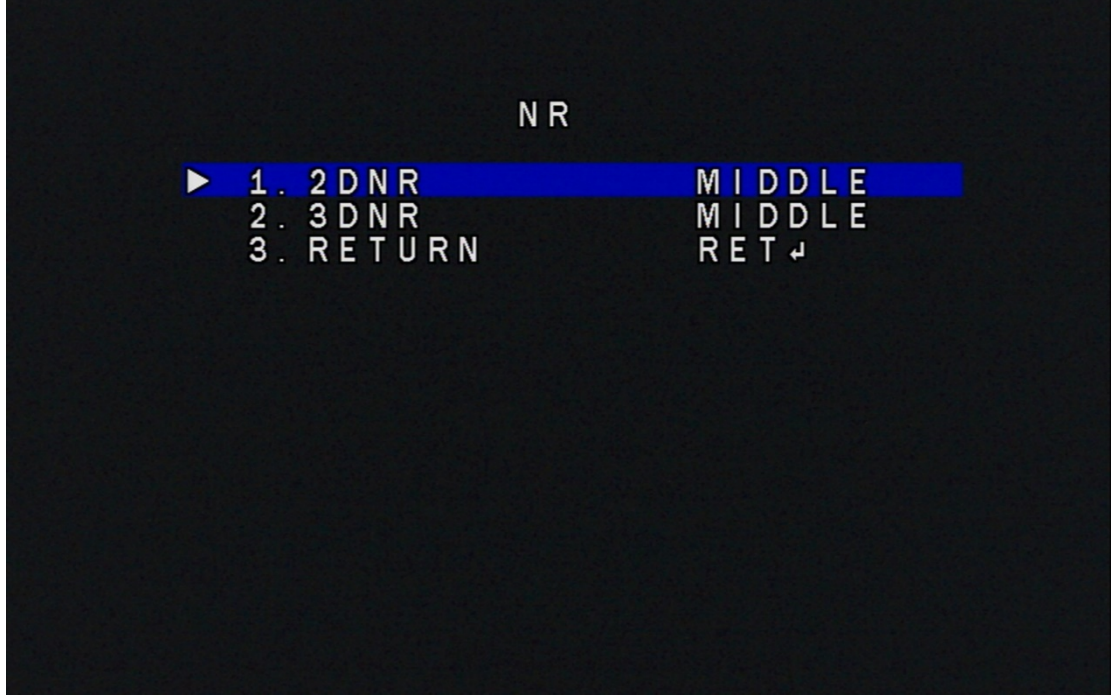

7. SPECIAL:"SPECIAL"を選択して、設定ボタンを押して、CAM TITLE、D-EFFECT、 MOTION、PRIVACY、LANGUAGE、DEFECT、RS485 が選択できます

D-EFFECT: 撮影映像を静止します

動き検知: 映像内で捉えている物体が動作したことを検出する機能です

プライバシーマスク: 映像内の特定箇所をマスキングして映像表示に制限 を設ける事です

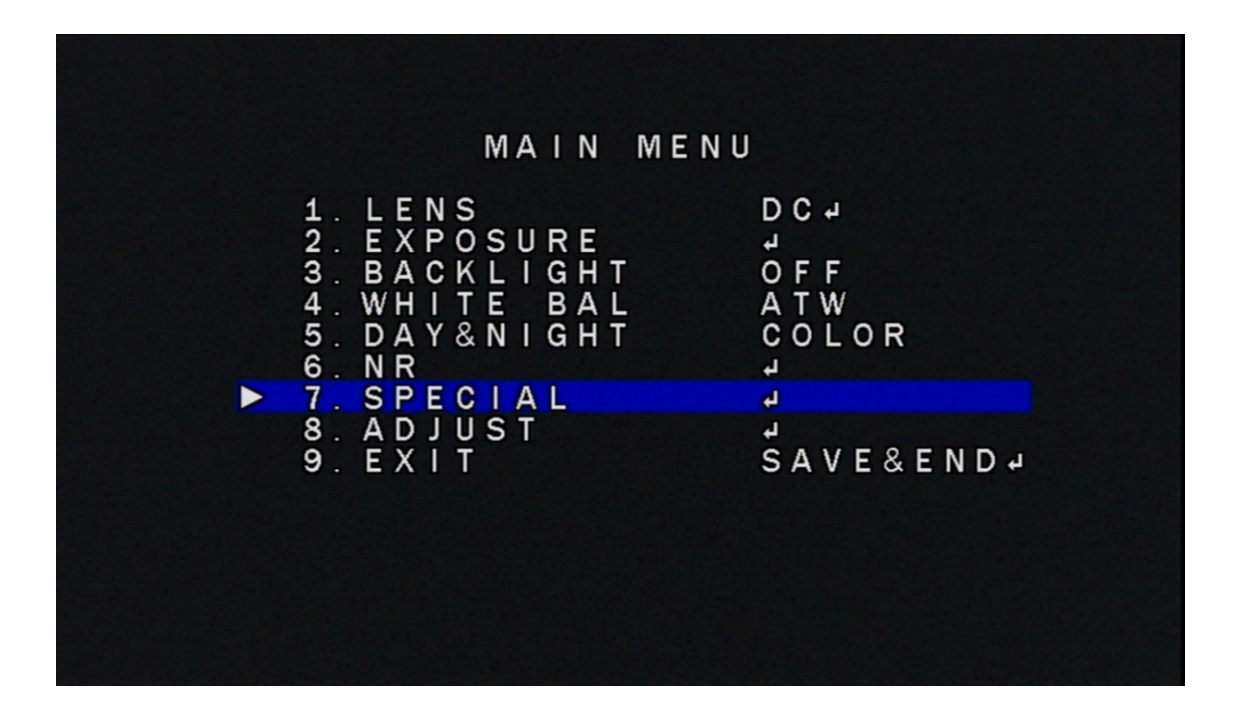

|                       | <b>SPECIAL</b>                                                                                                    |                                                   |  |
|-----------------------|----------------------------------------------------------------------------------------------------|---------------------------------------------------|--|
| $\blacktriangleright$ | 1. CAM TITLE<br>$2. D - E$ FFECT<br>3 <sup>1</sup><br>MOTION<br>4. PRIVACY<br>5. LANGUAGE<br>6. DEFECT<br>7. RS485<br>8. RETURN | OFF<br>↵<br>OFF<br>OFF<br>ENG 4<br>ᆀ<br>4<br>RETA |  |

7-1:D-EFFECT:"D-EFFECT" を選択して、設定ボタンを押して、FREEZE、 MIRROR、NEG.IMAGE が調整できます

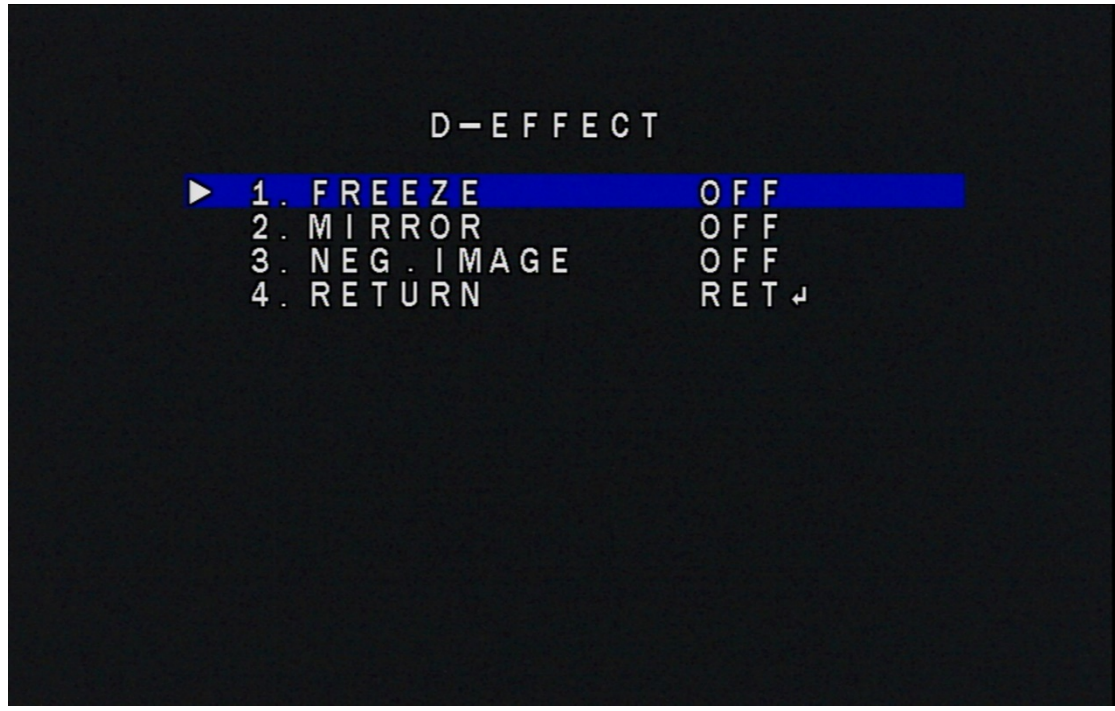

7-2:LANGUAGE:"LANGUAGE" を選択して、設定ボタンを押して、ENG、 CHN1、CHN2、GER、FRA、ITA、SPA、POL、RUS、POR、NED、TUR が調整で きます

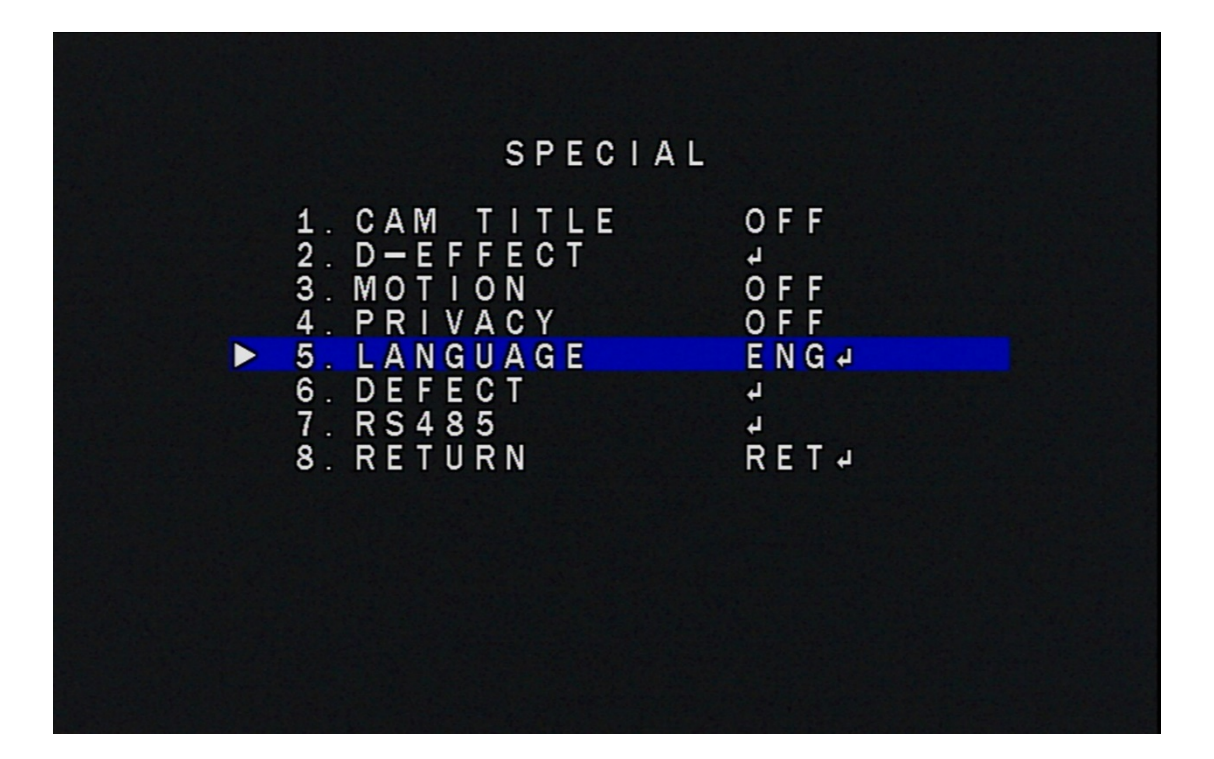

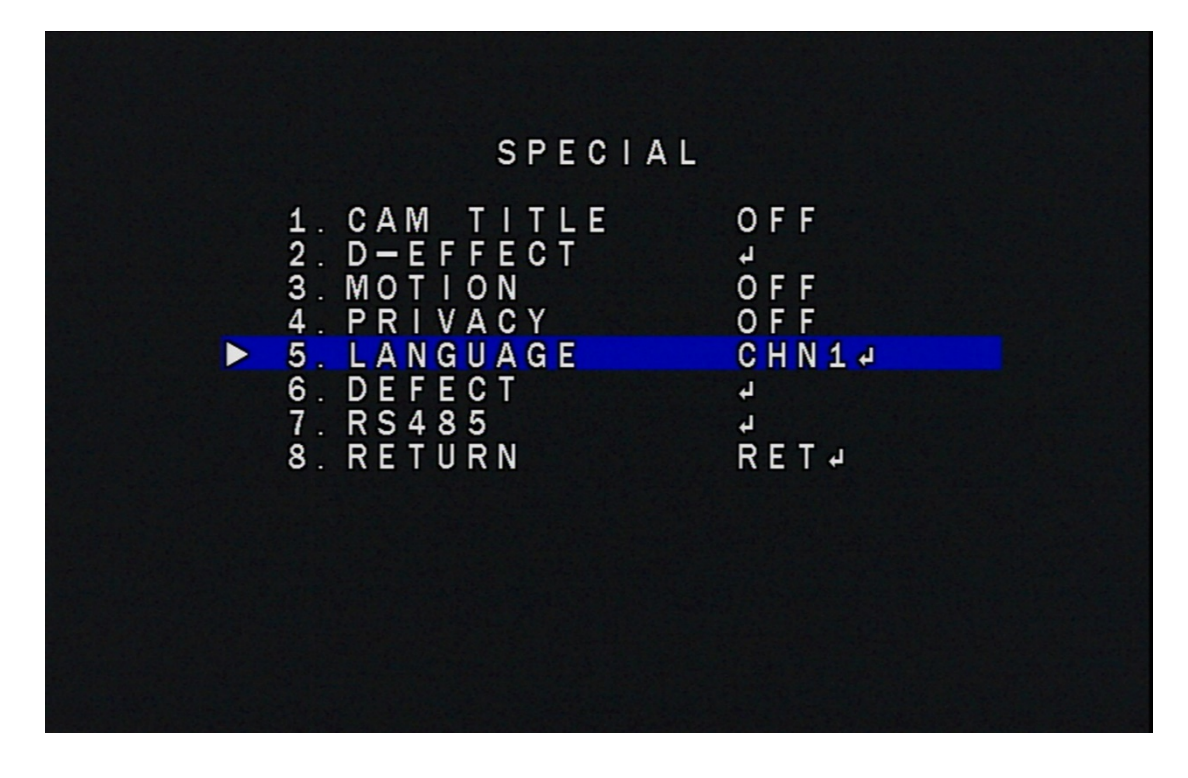

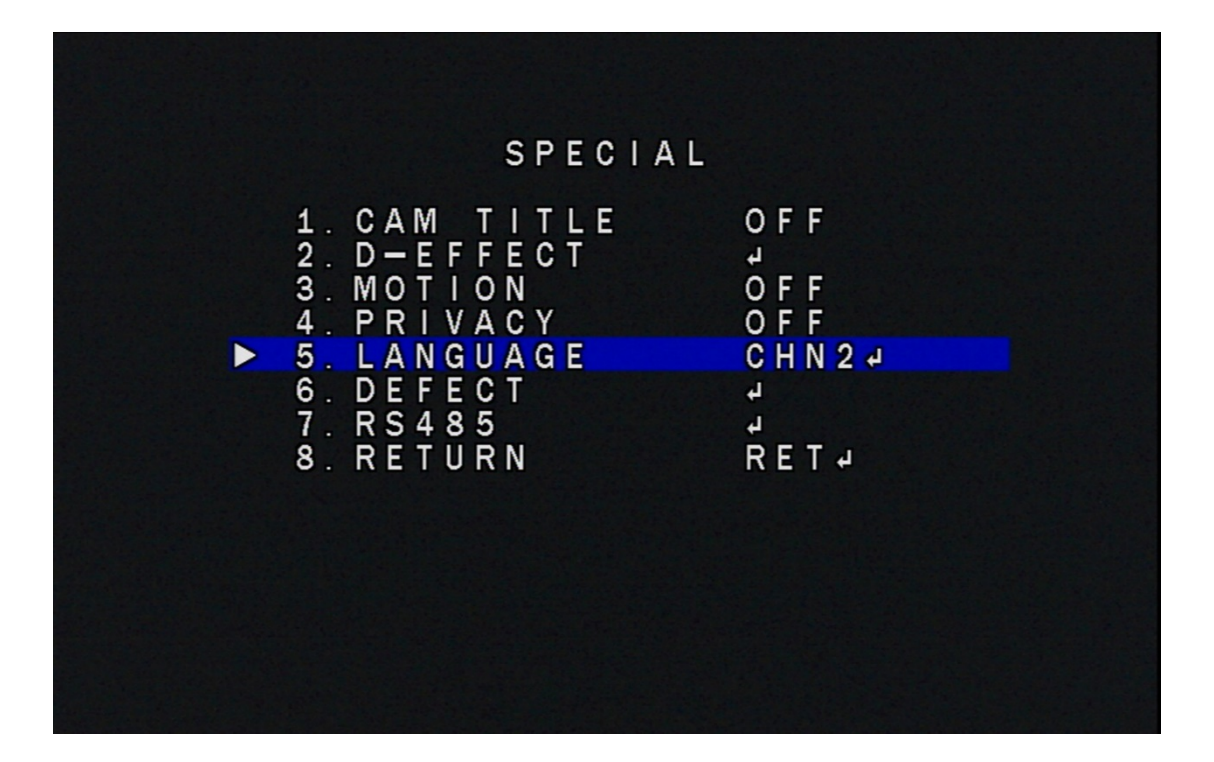

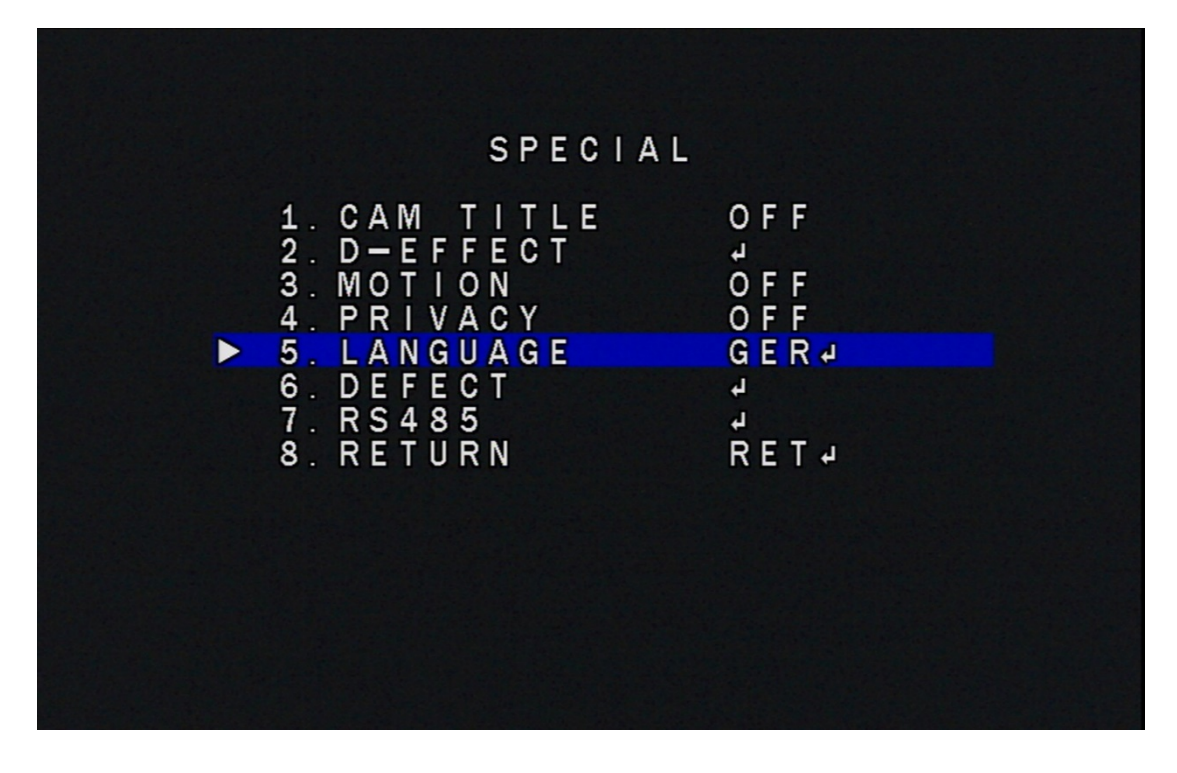

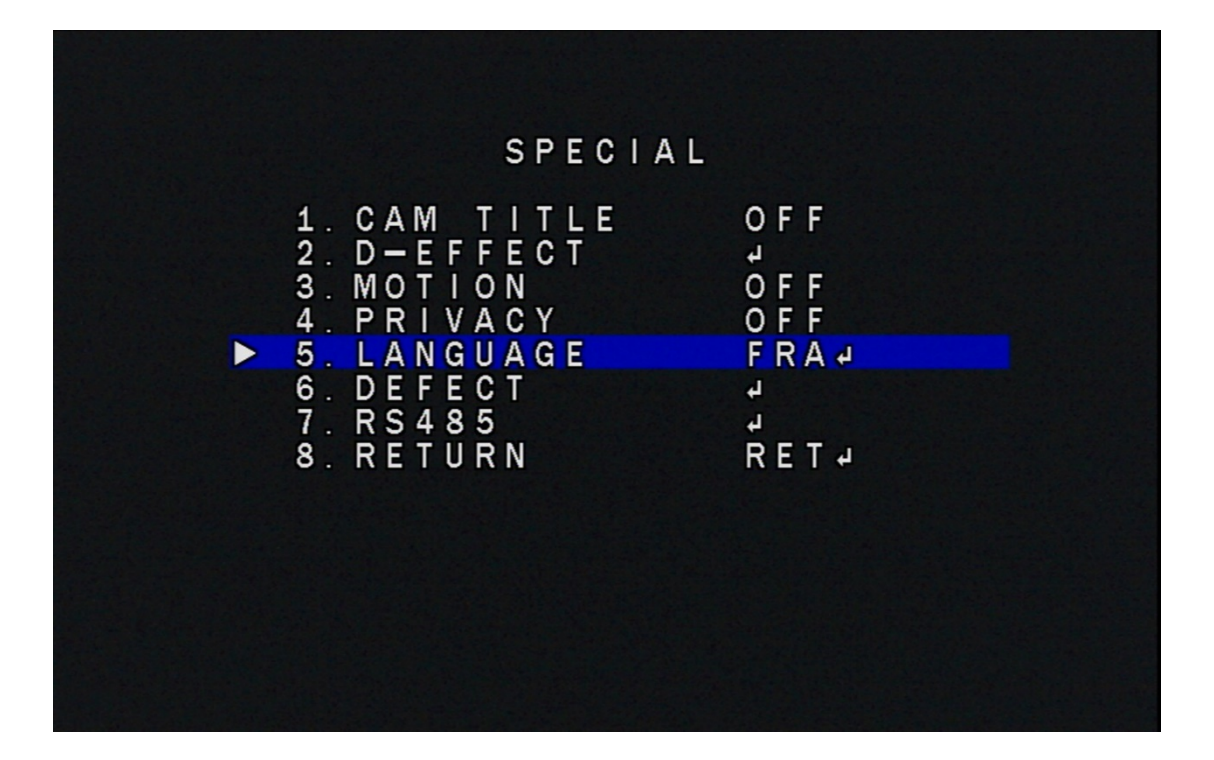

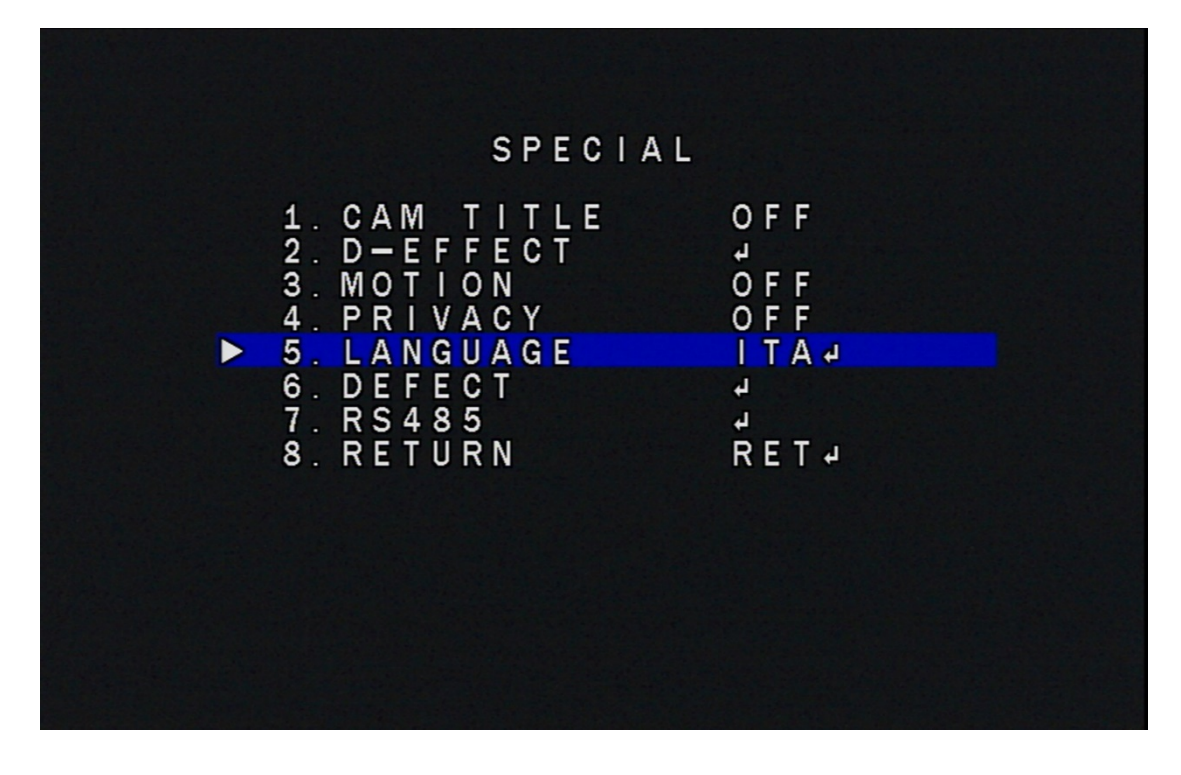

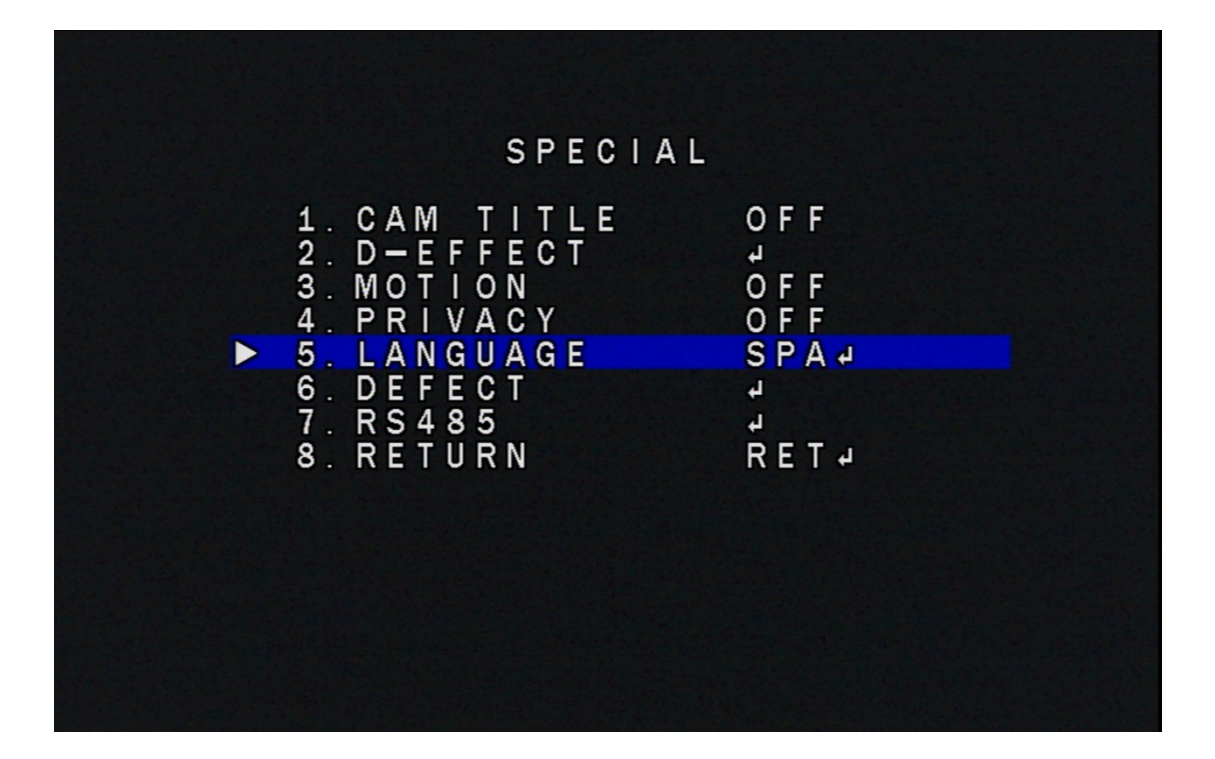

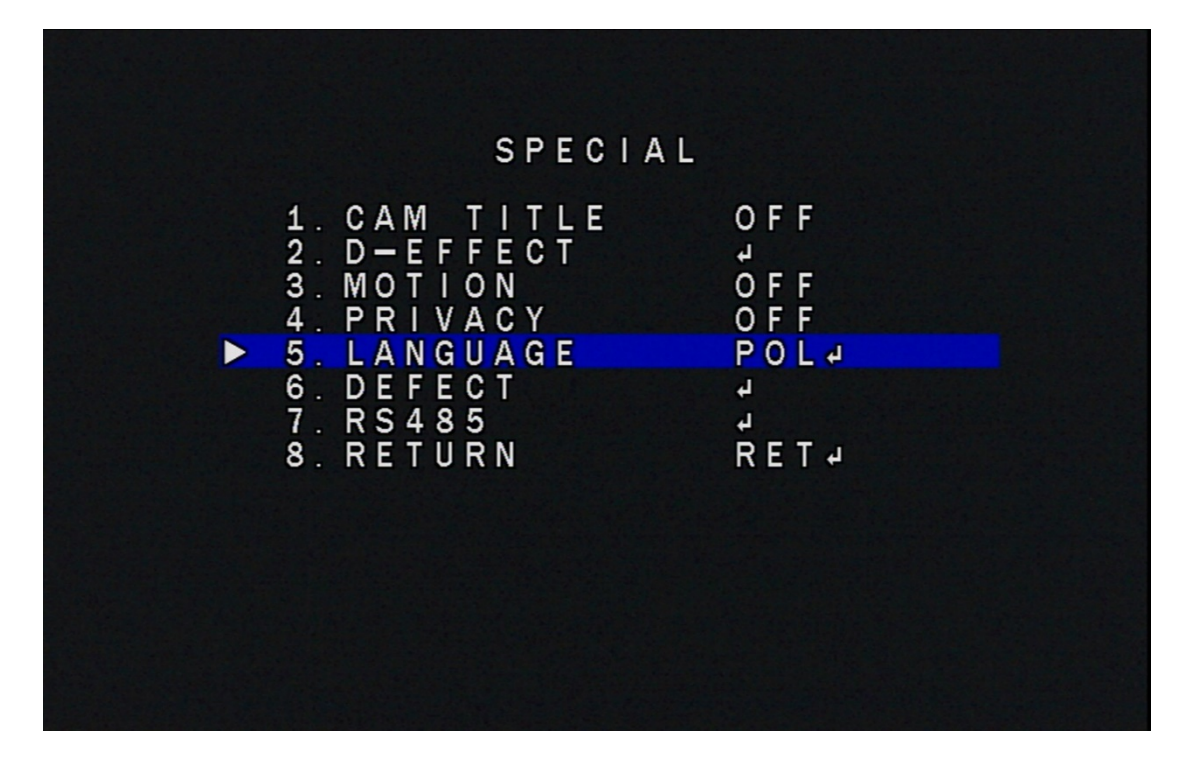

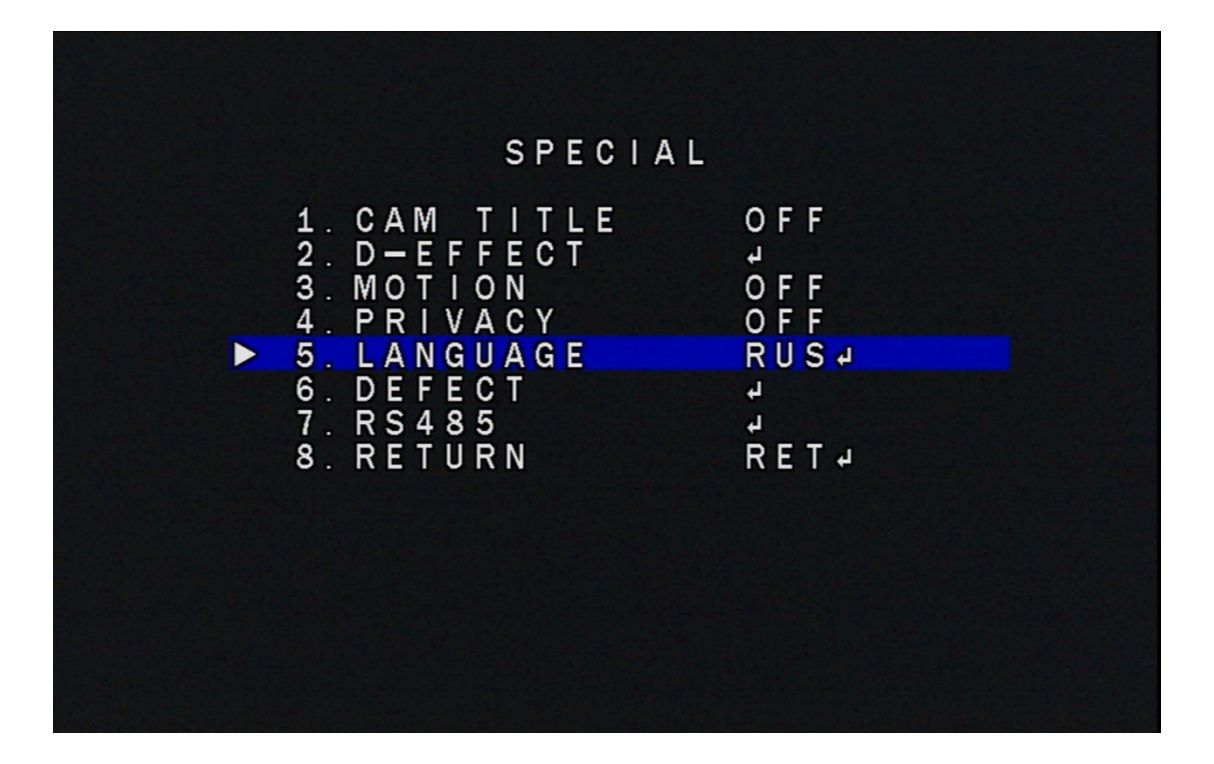

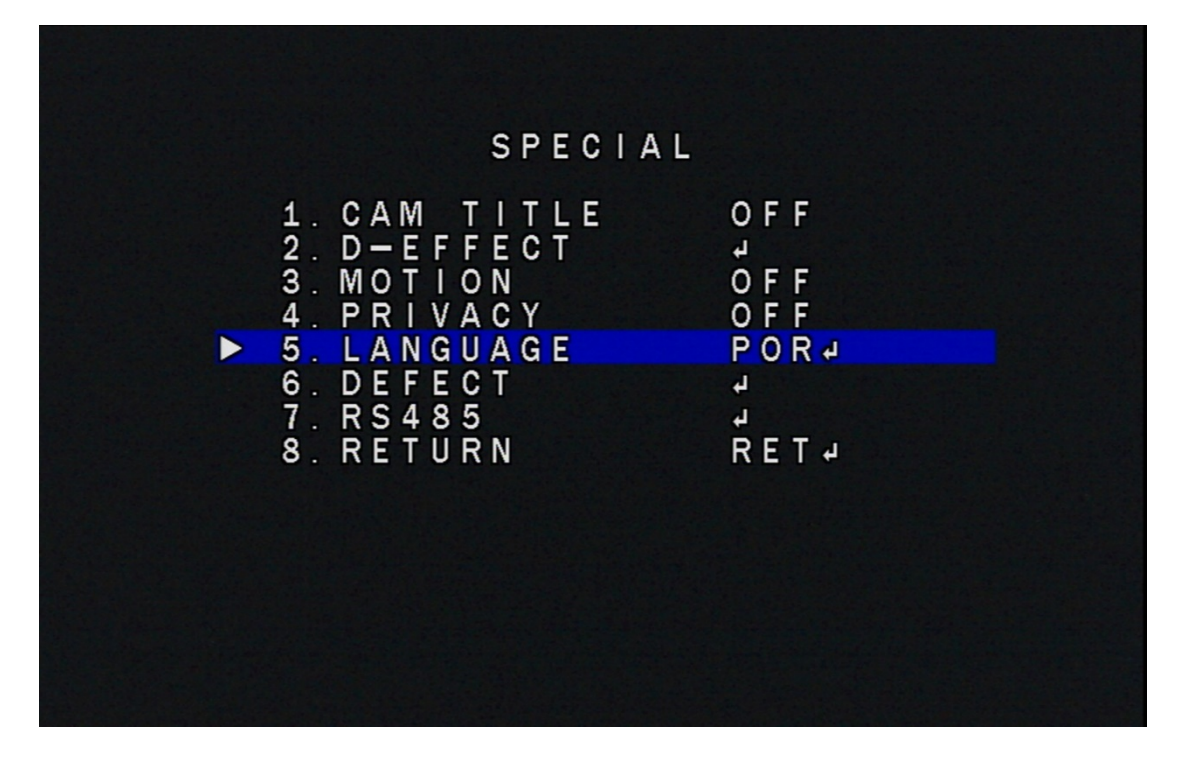

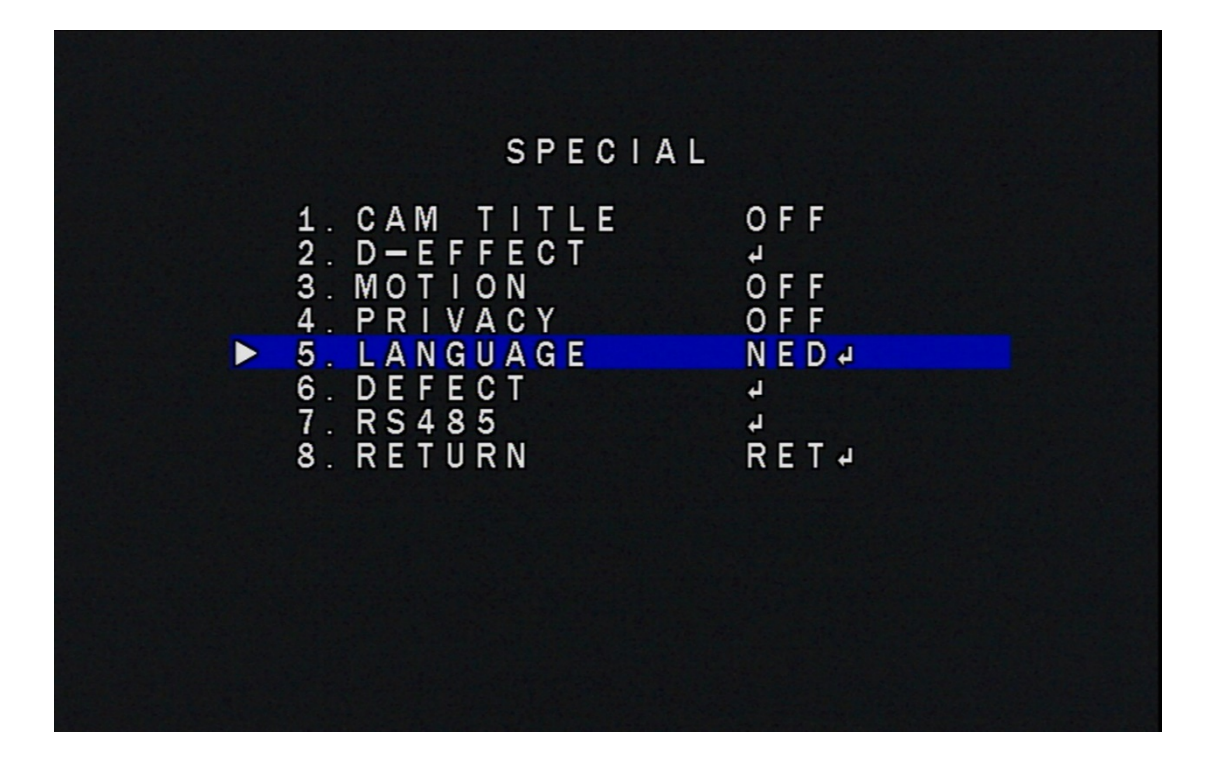

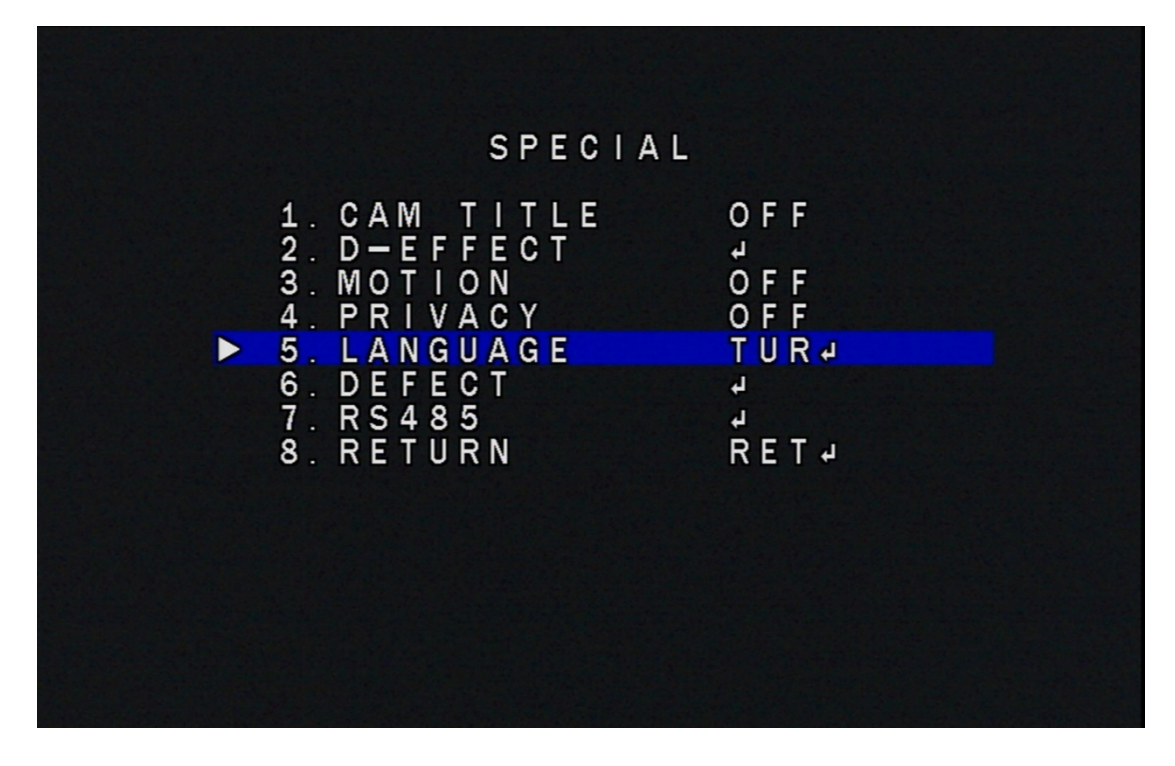

7-3:DEFECT:"DEFECT" を選択して、設定ボタンを押して、LIVE DPC、白 WHITE DPC、BLACK DPC 補正が調整できます

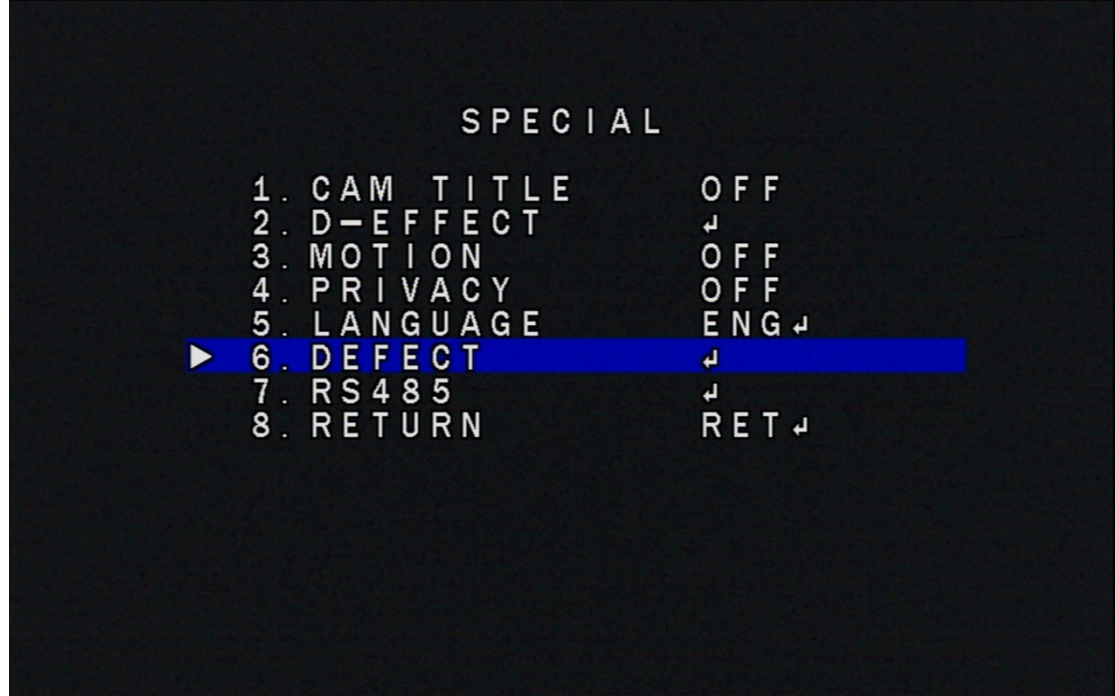

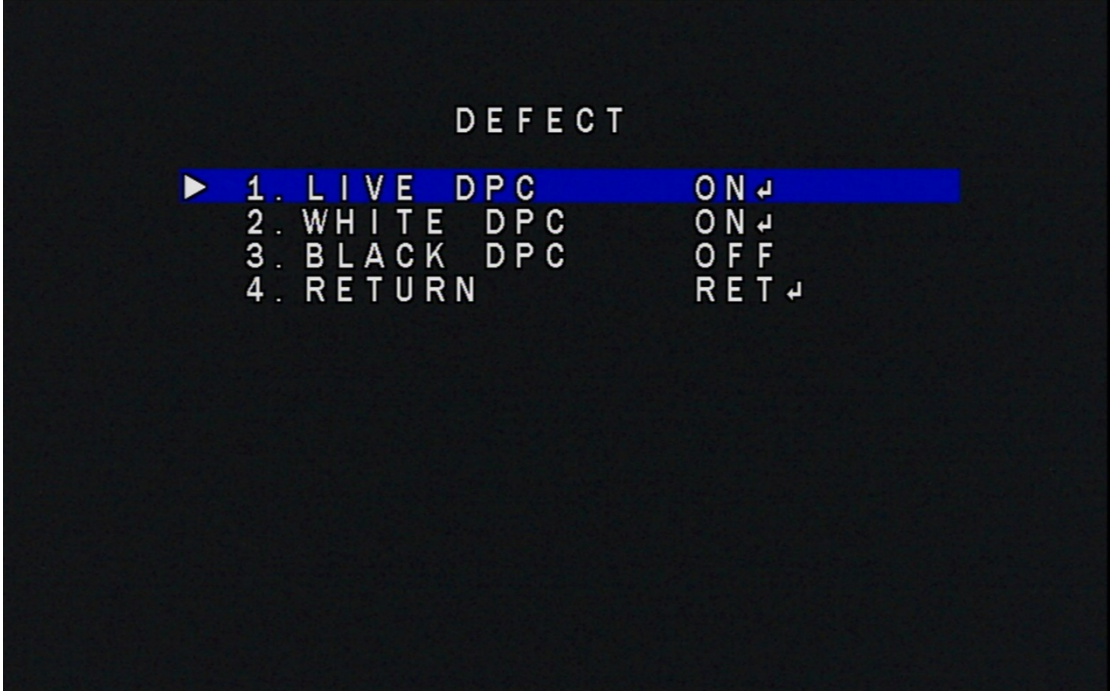

7-4:RS485:"RS485"を選択して、設定ボタンを押して、CAM ID、ID DISPLAY、 BAUDRATE が調整できます

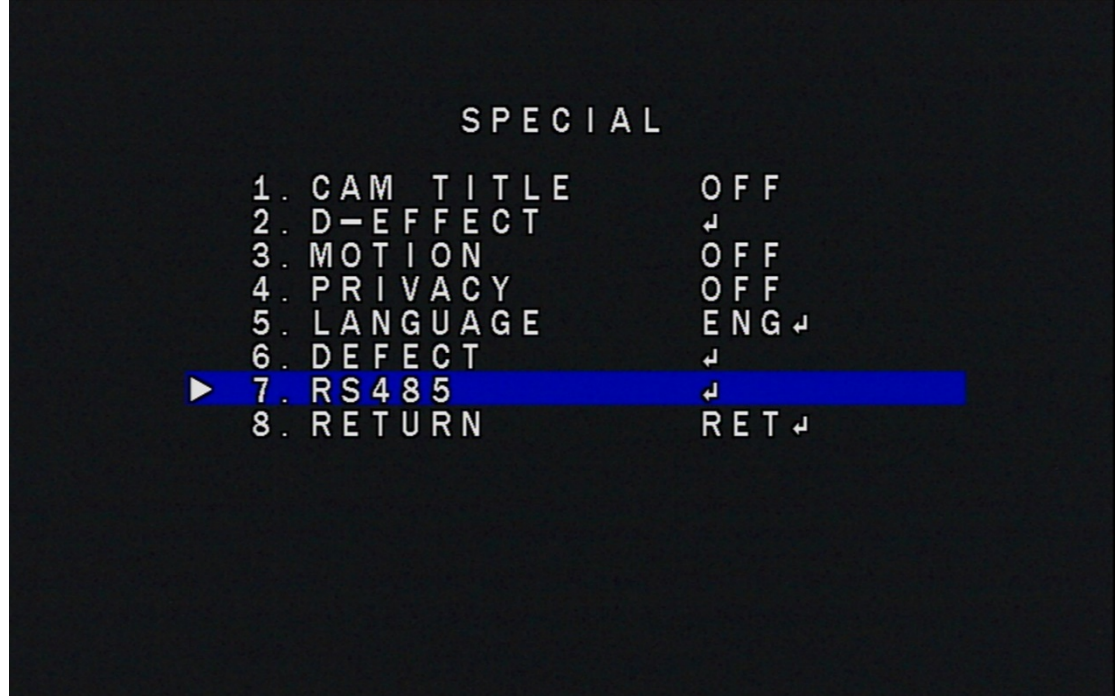

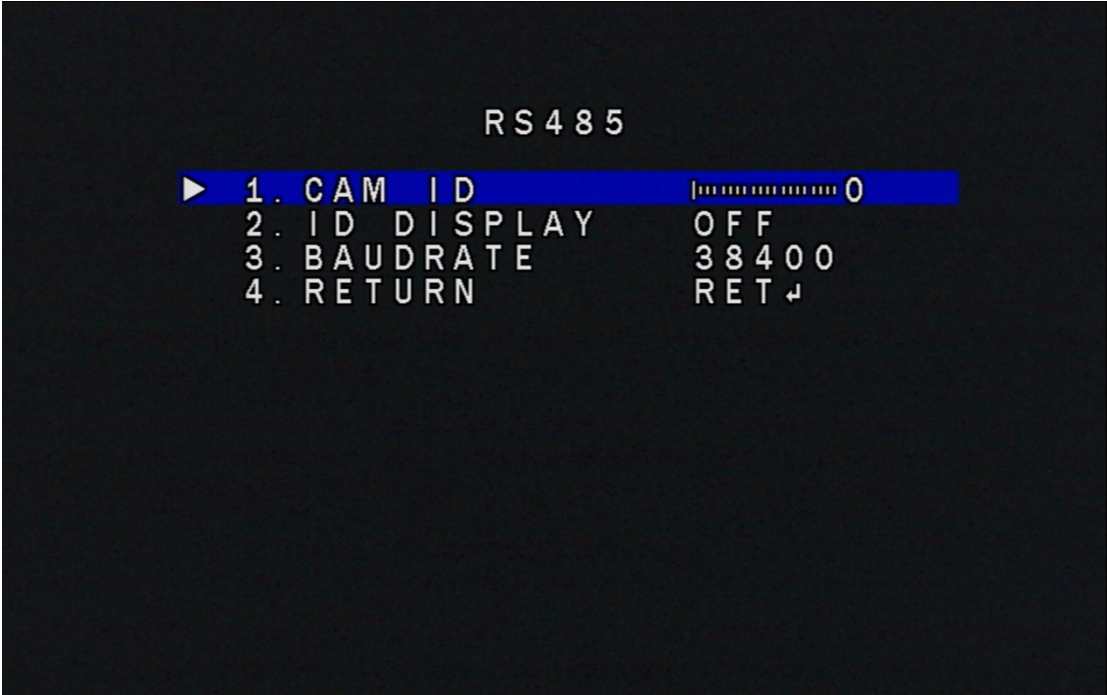

8. ADJUST:"ADJUST"を選択して、設定ボタンを押して、SHARPNESS、、MONITOR、 LSC、VIDEO.OUT が調整できます

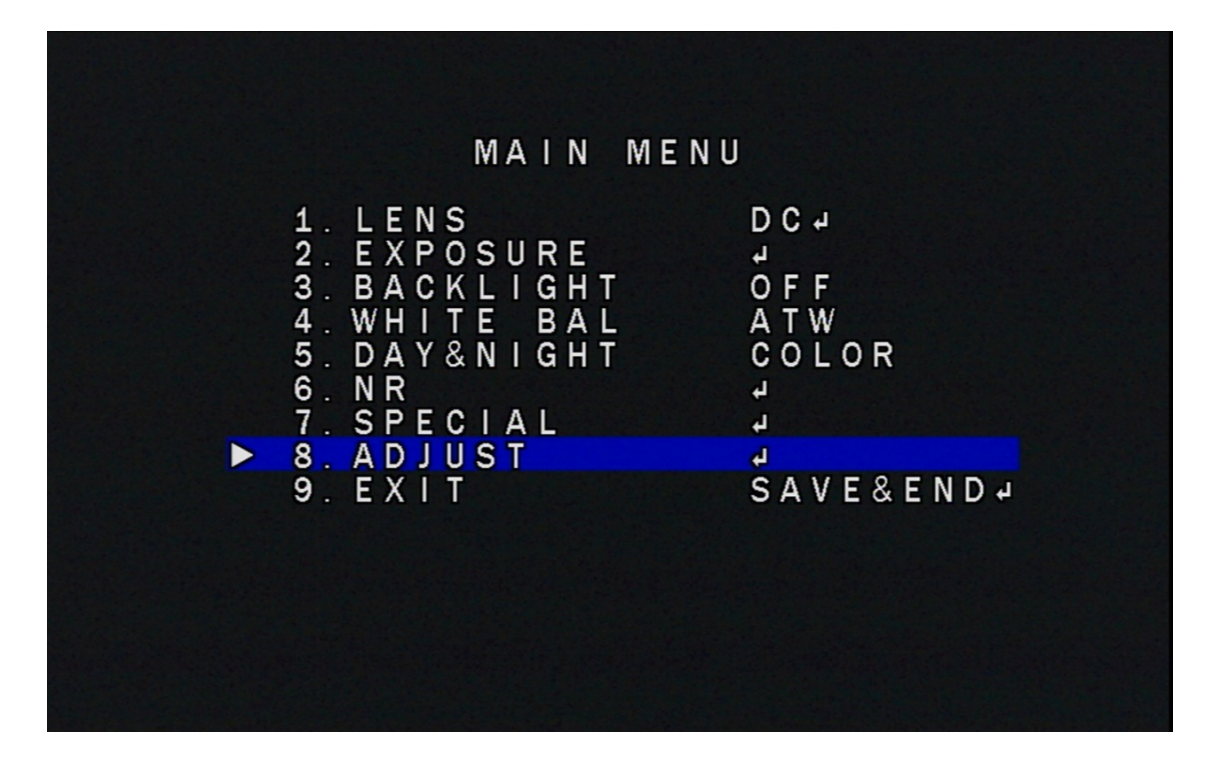

8-1:SHARPNESS:"SHARPNESS" を選択して、設定ボタンを押して、OFF、 AUTO が調整できます

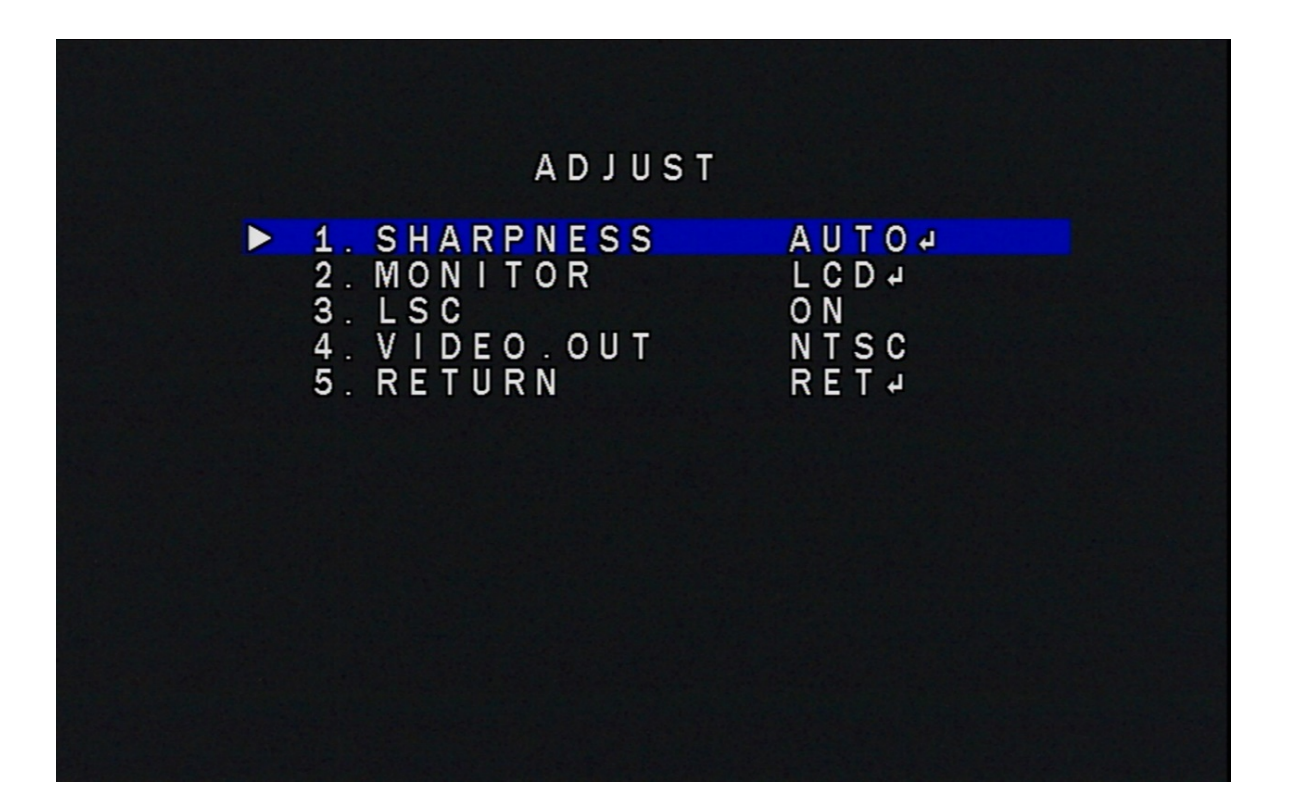

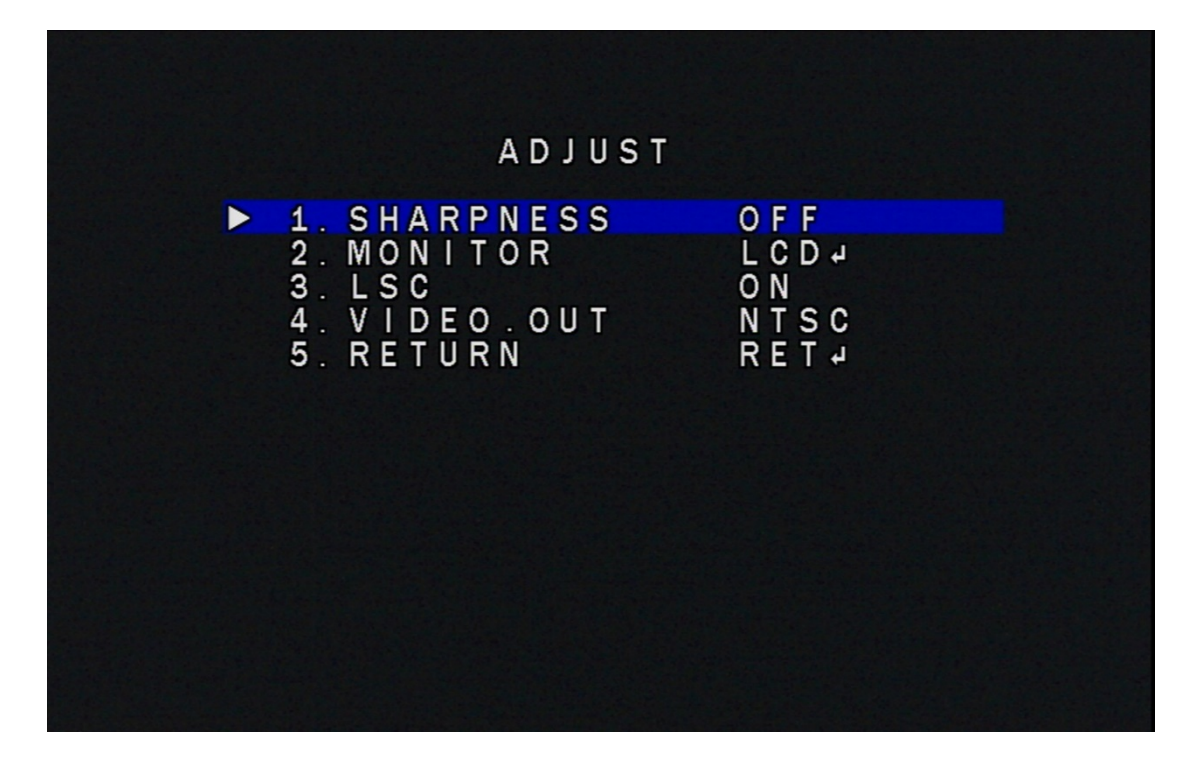

8-1-1:AUTO:"AUTO" を選択して、LEVEL、START AGC、END AGC が調整でき ます

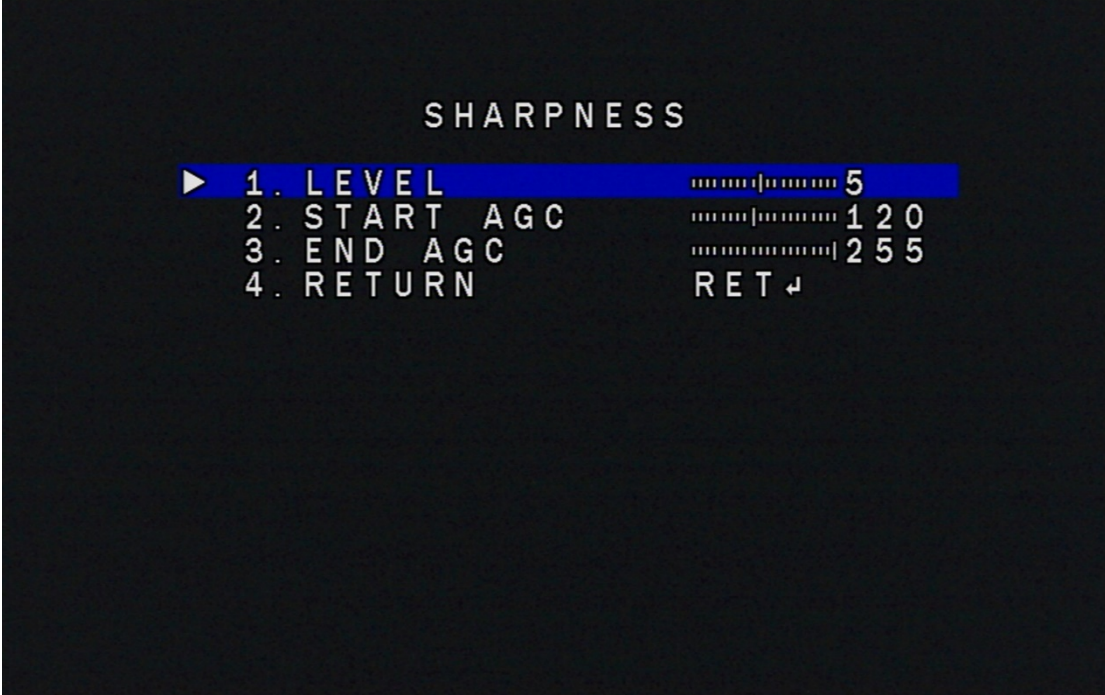

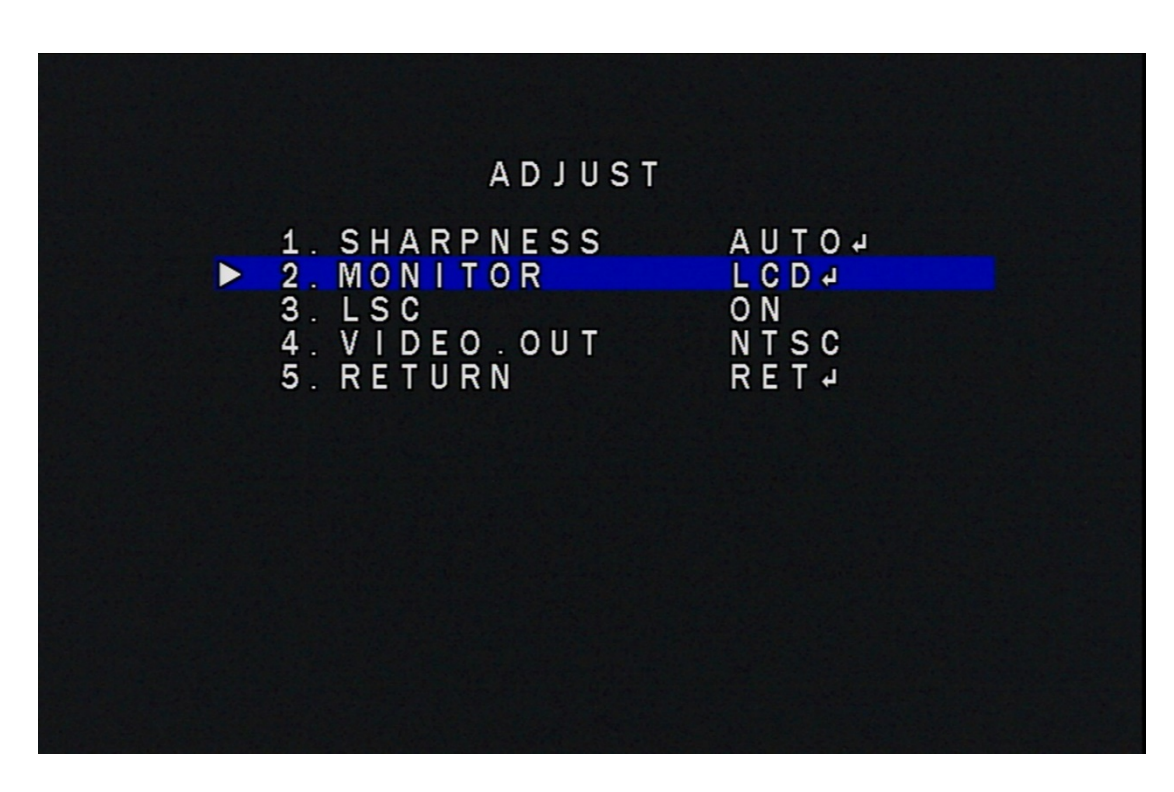

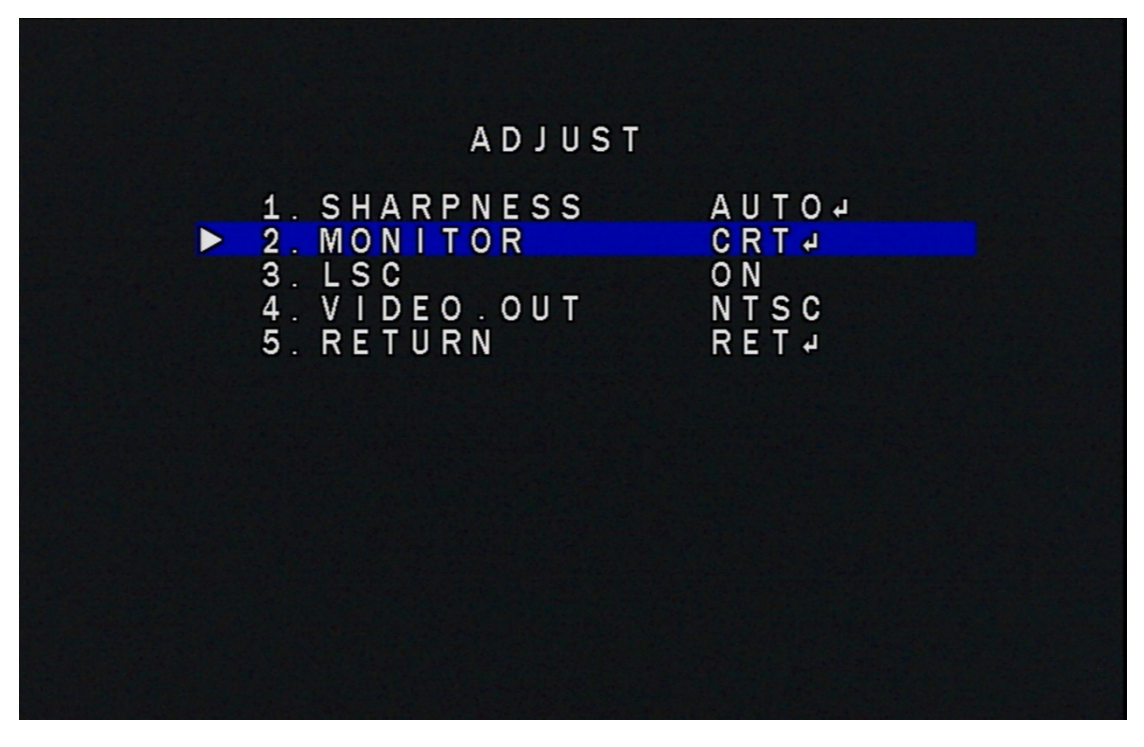

8-2:MONITOR:"MONITOR" を選択して、CRT、LCD が調整できます

8-2-1:LCD:"LCD" を選択して、GAMMA、BLUE GAIN、RED GAIN が調整でき ます

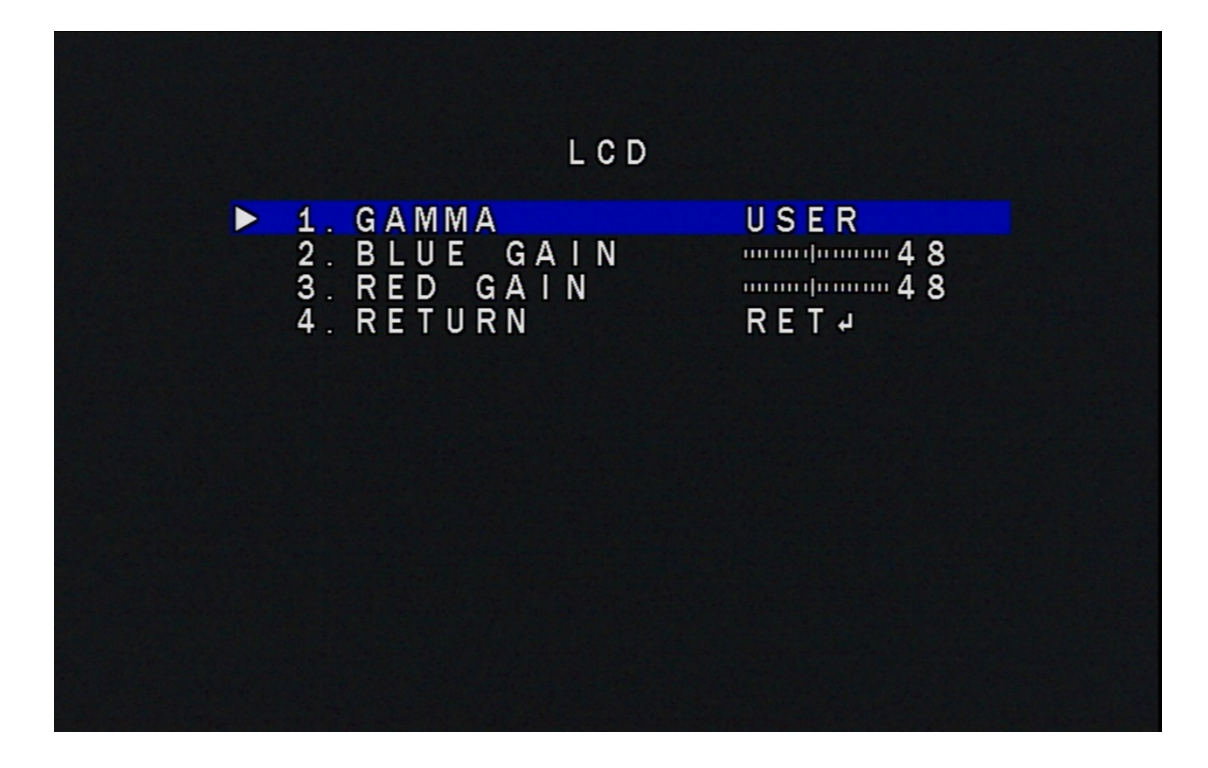

8-3:VIDEO.OUT:"VIDEO.OUT" を選択して、NTSC、PAL が調整できます

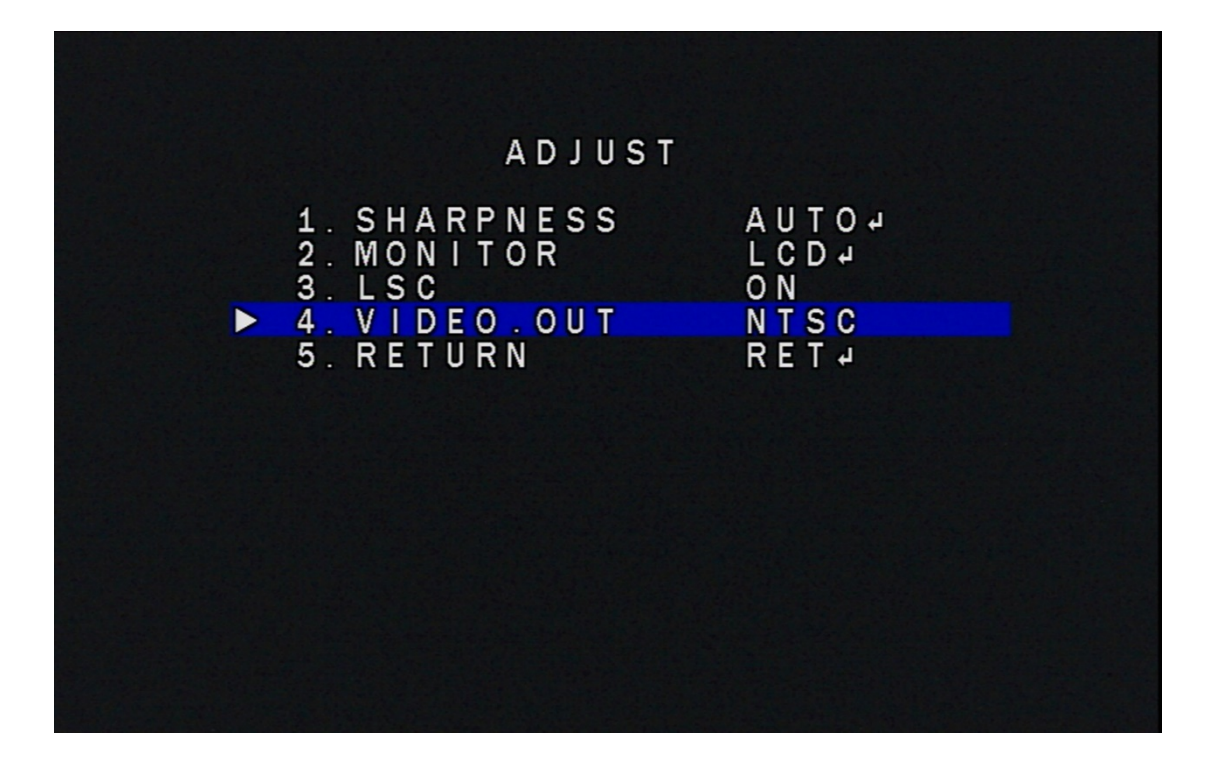

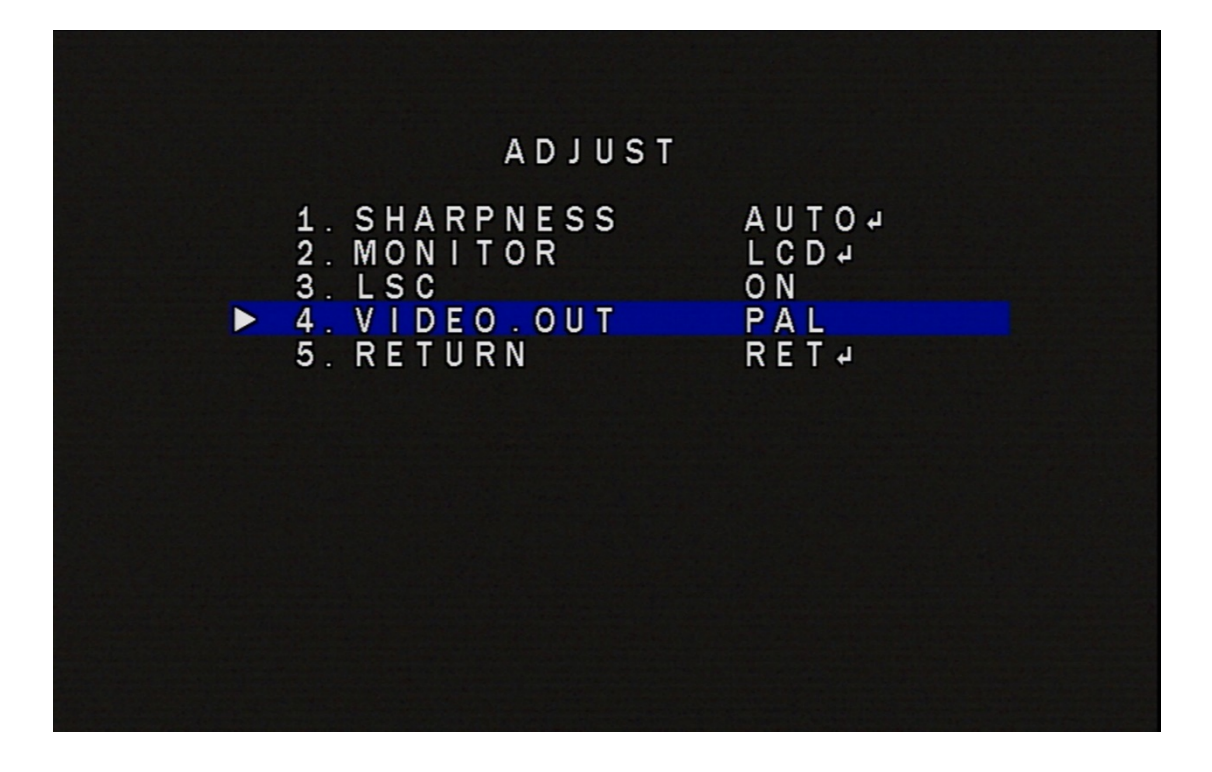

9. EXIT:"EXIT"を選択して、設定ボタンを押して、SAVE&END、RESET、NOT SAVE が選択できます

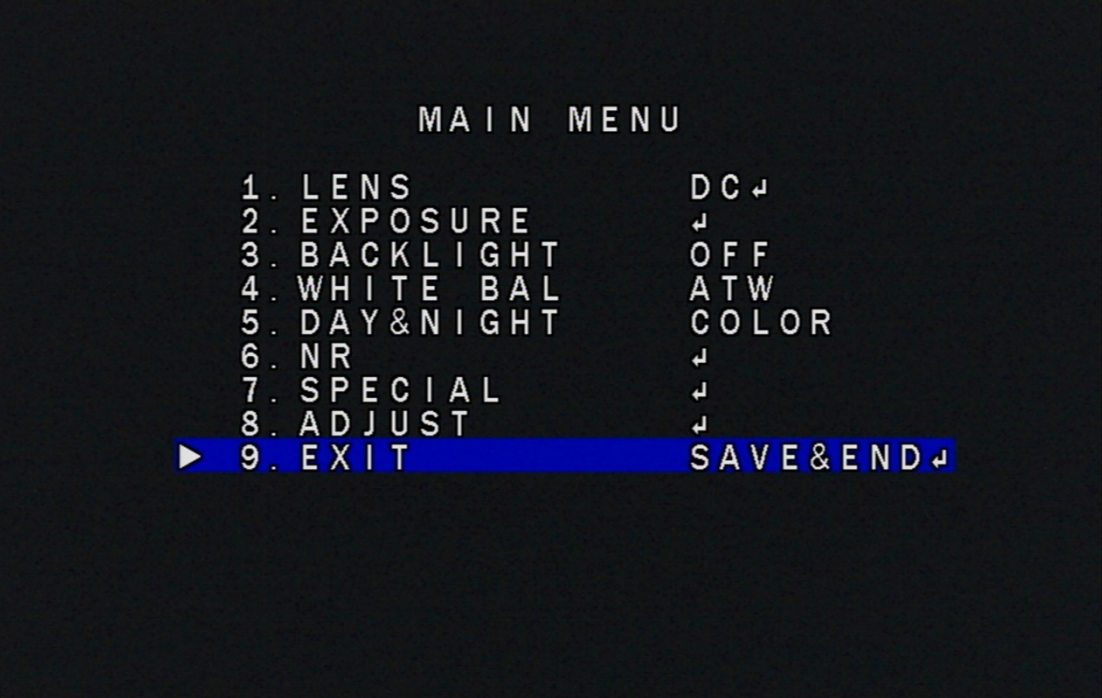

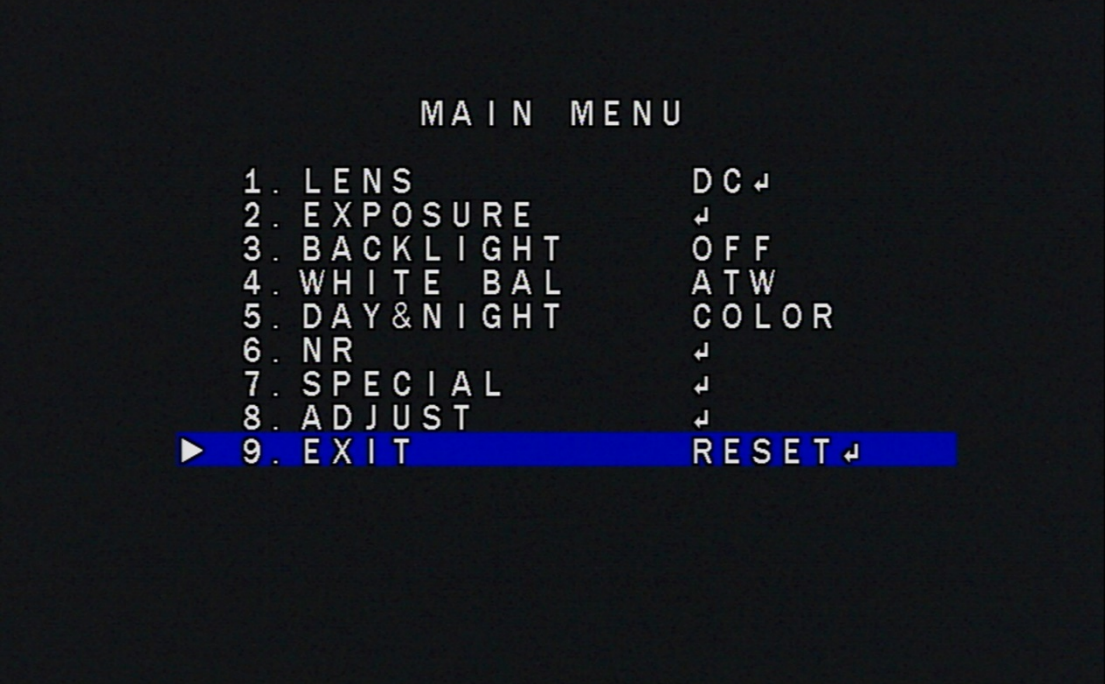

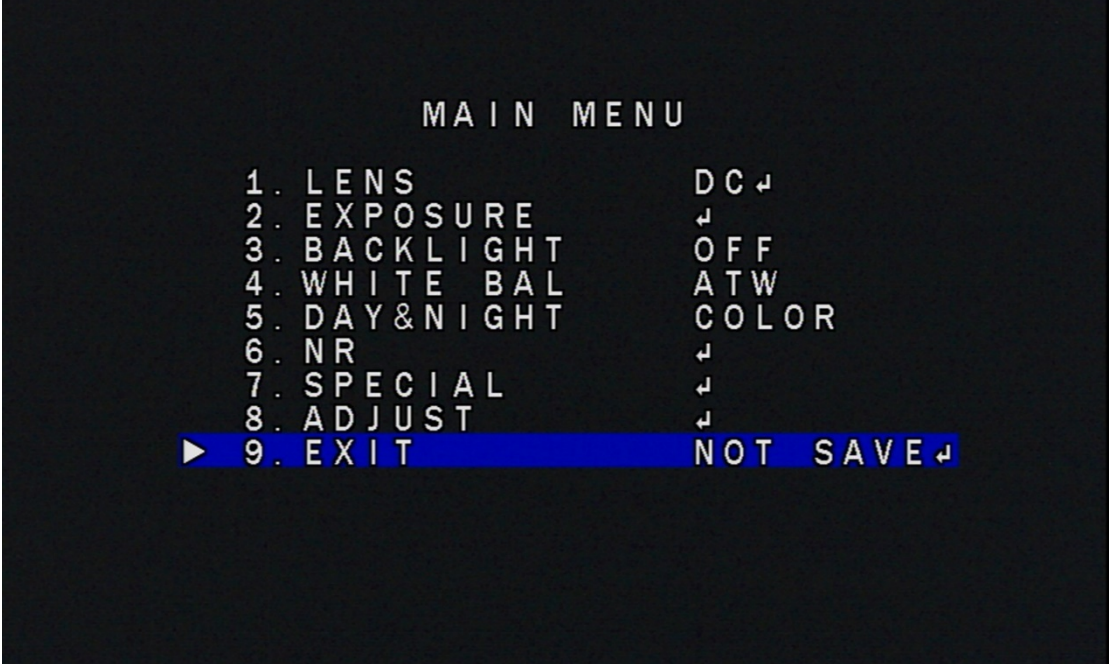